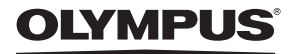

DIGITALE CAMERA

# FE-370/X-880/C-575

# **Handleiding**

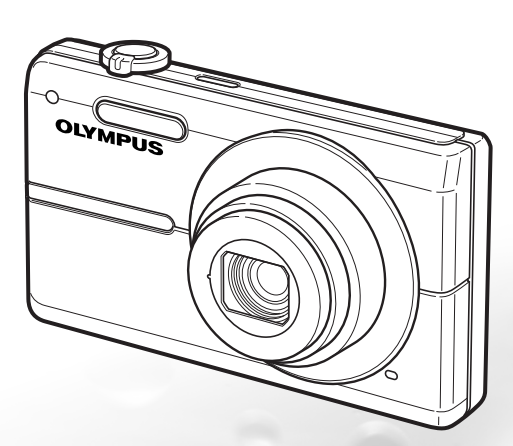

• Wij zijn u erkentelijk voor de aanschaf van deze digitale Olympus-camera. Lees voordat u uw nieuwe camera gaat gebruiken deze handleiding aandachtig door om u van optimale prestaties en van een lange gebruiksduur van de camera te verzekeren. Bewaar deze handleiding op een veilige plaats zodat u hem ook later nog eens kunt raadplegen.

NL

- • Voordat u belangrijke opnamen gaat maken, doet u er goed aan eerst enkele proefopnamen te maken teneinde u met uw camera vertrouwd te maken.
- • In het belang van voortdurende verbeteringen van het product behoudt Olympus zich het recht voor de in deze handleiding gepubliceerde informatie bij te werken of aan te passen.
- • De afbeeldingen van het scherm en de camera zijn tijdens de ontwikkeling van het toestel vervaardigd en kunnen op kleine punten afwijken van het toestel dat u in handen hebt.

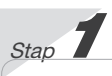

De camera gereedmaken

"De camera gereedmaken" (blz. 10)

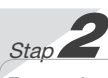

#### Fotograferen en beelden weergeven

"Fotograferen, weergeven en wissen" (blz. 15)

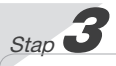

Gebruik van de camera "Drie soorten instellingen" (blz. 3)

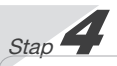

# Printen

"Direct printen (PictBridge)"(blz. 38) "Printreserveringen (DPOF)" (blz. 41)

# Inhoud

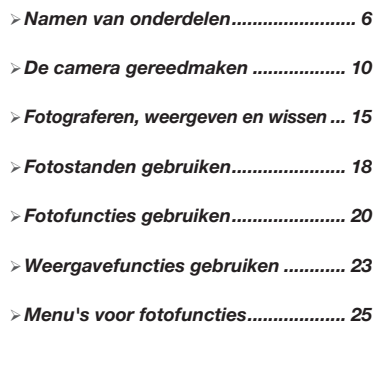

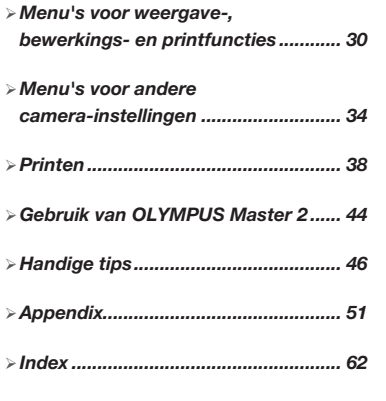

# Drie soorten instellingen

# Gebruik van het menu

Diverse camera-instellingen kunnen worden opgeroepen met de menu's, zoals functies tijdens het fotograferen en weergeven, de datum/tijd en de schermweergave.

Bepaalde menu's zijn niet beschikbaar, afhankelijk van andere instellingen of de stand van de functieknop.

Dit voorbeeld beschrijft het gebruik van de menu's om de functie [POWER SAVE] in te stellen.

**YT** SETUP (hoofdmenu in de stand Fotograferen/stand Weergave) ▶ POWER SAVE (submenu 1) ▶ ON (submenu 2)

# 1 Zet de functieknop op een andere stand dan GUIDE.

 $\bigcap$  Het symbool in "Menu-instellingen" (blz. 25 tot 29) geeft de beschikbare fotostanden aan.

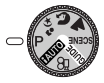

2 Druk op de knop MENU.

**Druk** op de knop Druk op de knop<br>**MENU** om terug te keren naar het vorige scherm vanuit gelijk welke stap na stap 2.

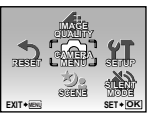

Hoofdmenu stand Fotograferen

3 Gebruik (g) 3 Om het gewenste menu te selecteren en druk op de knop  $\left(\frac{\partial K}{\partial m}\right)$ .

> $\bullet$  Als u de knop  $\bullet$ indrukt en ingedrukt houdt, verschijnt een toelichting (menugids) van de geselecteerde optie.

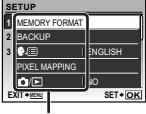

Submenu 1

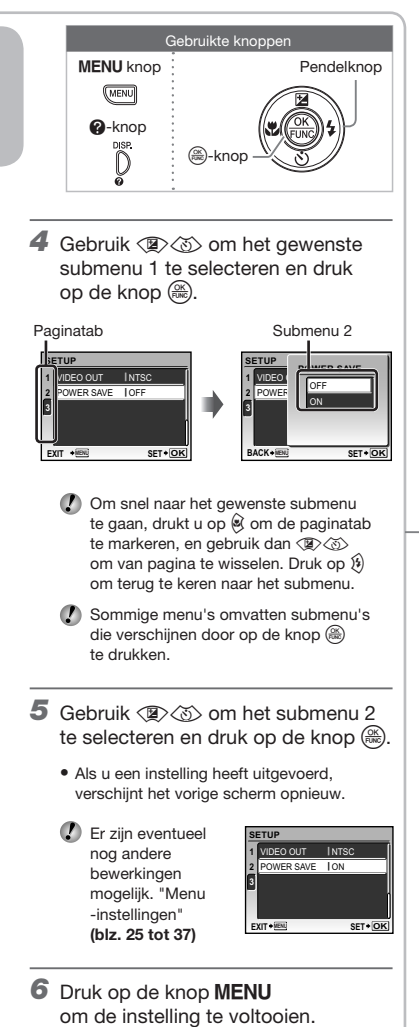

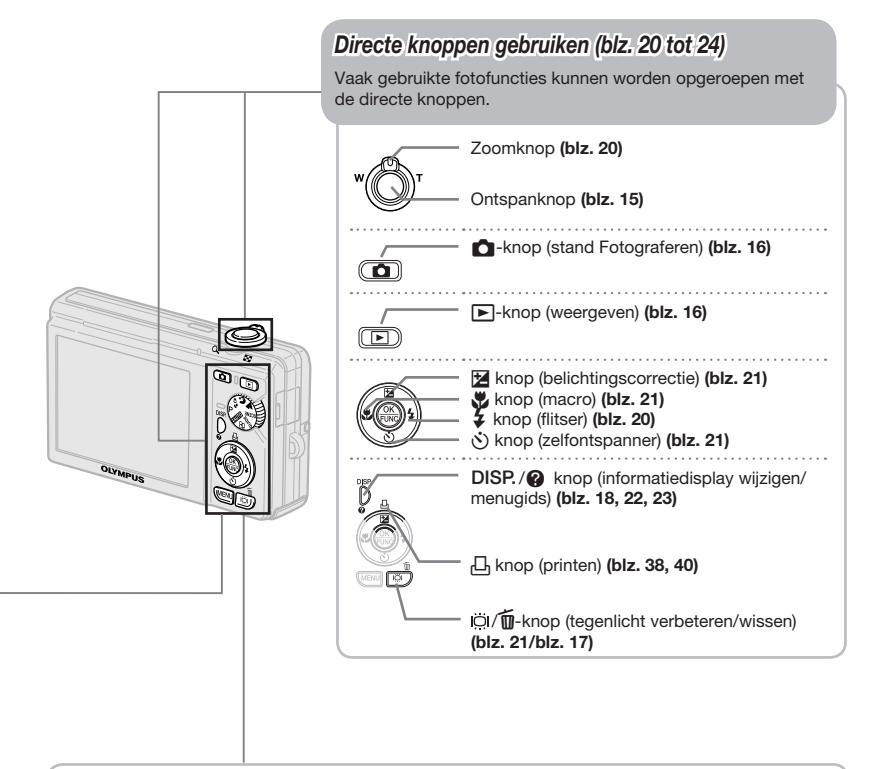

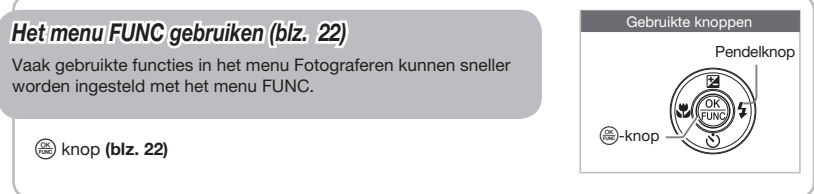

# Menu-index

#### Menu's voor fotofuncties

Als de knop **O** wordt ingedrukt en de functieknop ingesteld is op een fotostand  $(H \cup I)$  **P**  $\rightarrow$  **O**  $\rightarrow$  **A** SCENE  $\oplus$ ), kunnen de instellingen worden aangepast.

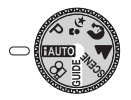

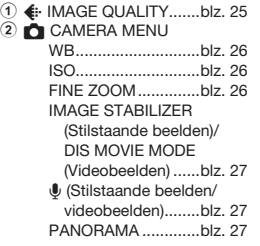

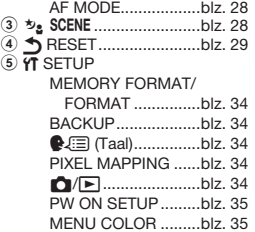

**MENU** 

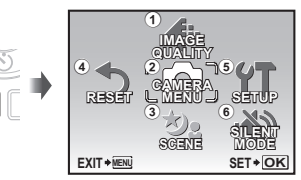

Hoofdmenu stand Fotograferen

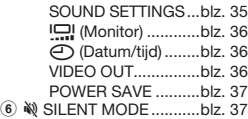

Menu's voor weergave-, bewerkings- en printfuncties

 $\frac{3}{6}$ 

Als de knop  $\boxed{\blacktriangleright}$  ingedrukt is, kunnen de instellingen worden aangepast.

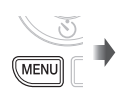

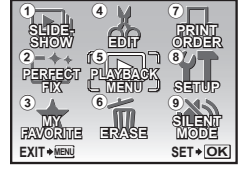

Hoofdmenu stand Weergeven

- 7 < PRINT ORDER...........blz. 42 8 x SETUP\*
- \* Zoals bij "Menu's voor fotofuncties"
- **9 W SILENT MODE...........blz. 37**

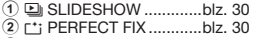

- 
- 3 f MY FAVORITE............blz. 30 4 EDIT

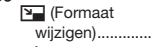

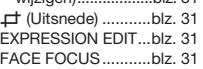

 $h\overline{z}$  31

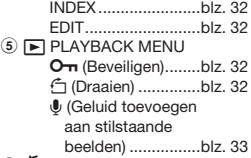

**6 m** ERASE ..............................blz. 33

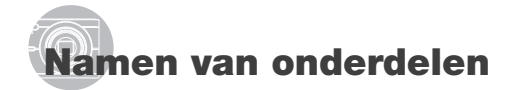

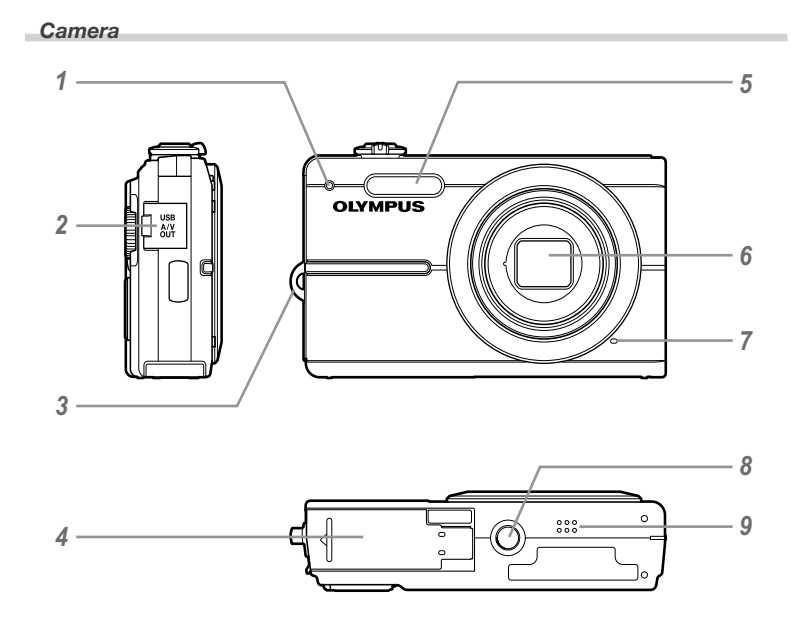

- 1 Zelfontspanner-LED ................. blz. 21<br>2 Multiconnector............. blz. 36, 38, 44
- 2 Multiconnector............. blz. 36, 38, 44<br>3 Oogie voor de riem................... blz. 10
- Oogje voor de riem.................. blz. 10
- Batterijcompartiment/ klepje van het kaartje............... blz. 11

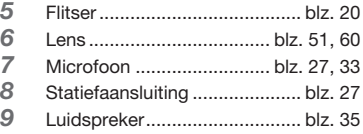

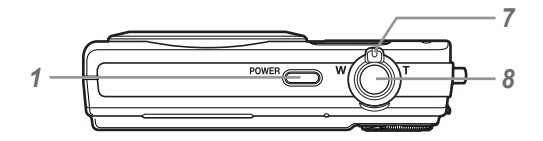

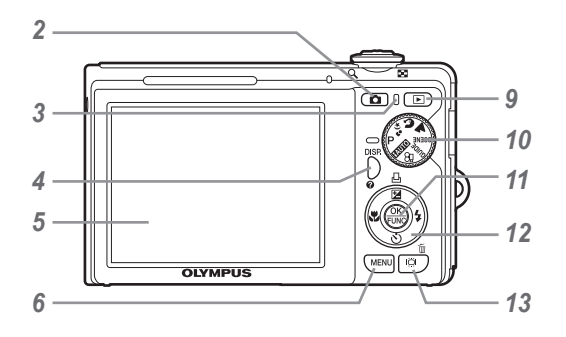

- o-knop........................... blz. 13
- K knop (fotograferen)...............p. 16
- Indicatie-LED Dataverkeer....... blz. 53
- 4 DISP./<sup>@</sup>-knop (wijzigen informatiedisplay/ menugids) .................... blz. 18, 22, 23
- Monitor ........................ blz. 13, 15, 46
- MENU-knop ............................ blz. 3, 13
- Zoomknop ......................... blz. 20, 23
- Ontspanknop..................... blz. 15, 46
- $\blacktriangleright$ -knop (weergave).................. blz. 16
- Functieknop......................... blz. 3, 13
- o-knop............................... blz. 3, 22 Pendelknop.......................... blz. 3, 13 **E**/凸-knop (belichtingscorrectie/ printen)............... blz. 21/blz. 38, 40 & -knop (macro)................. blz. 21 Y-knop (zelfontspanner) .... blz. 21
	- # -knop (flitser)................... blz. 20
- 13 iöi /  $\overline{0}$ -knop (tegenlicht verbeteren/ wissen)............. blz. 21/blz. 17, 24, 33

# Scherm stand Fotograferen

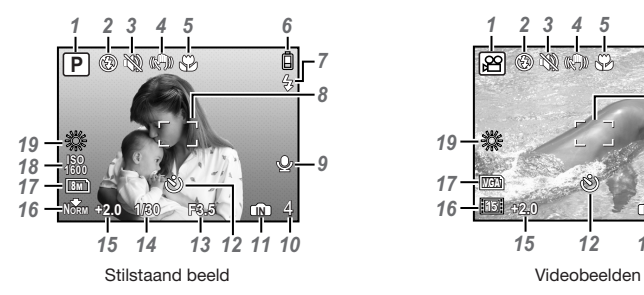

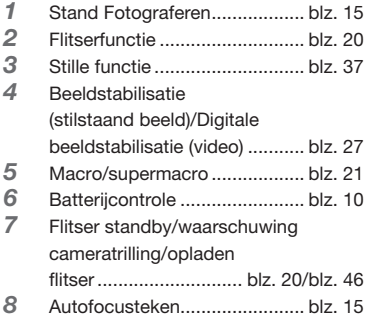

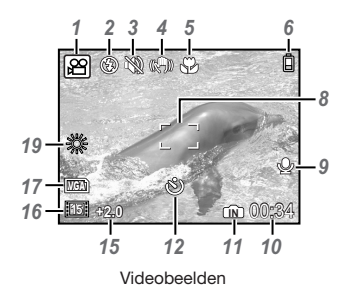

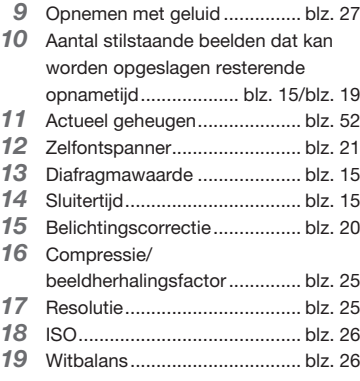

# Scherm stand Weergave

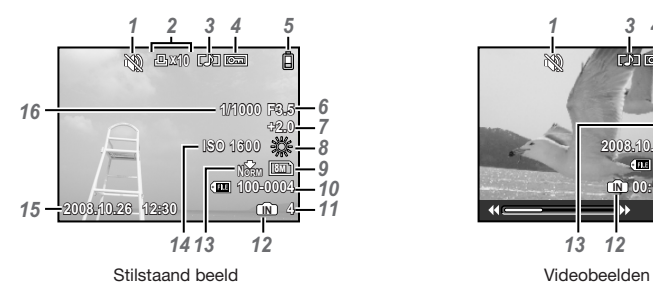

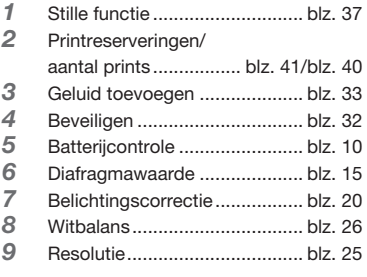

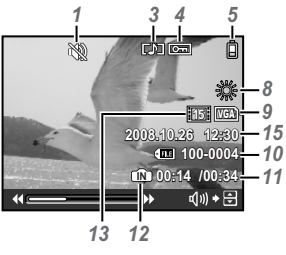

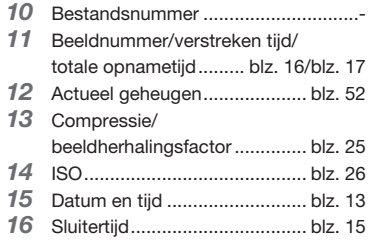

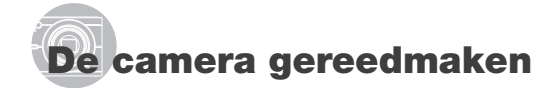

# Inhoud van de doos controleren

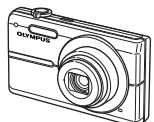

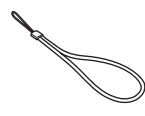

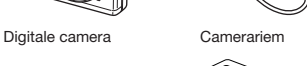

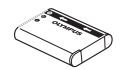

LI-60B lithium-ionbatterij LI-60C batterijlader

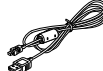

USB-kabeltje AV-kabeltje

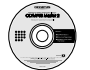

OLYMPUS Master 2 CD-ROM

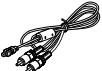

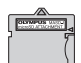

microSD-koppeling

Andere niet afgebeelde accessoires: Handleiding (deze handleiding), garantiekaart. De inhoud kan variëren naar plaats van aankoop.

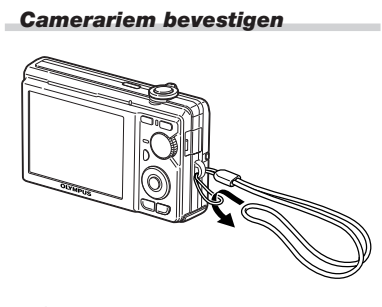

Trek de camerariem zo strak dat deze niet los kan raken.

# Batterij laden Stopcontact Lichtnetkabeltie Lithium -ionbatterij Batterijlader <br/>  $\sum_{n=1}^{\infty}$ Indicator voor laadtoestand Aan: laden bezig Uit: geladen

- Bij levering is de batterij gedeeltelijk opgeladen. Voor u de camera gebruikt, dient u de batterij op te laden tot de indicator voor de laadtoestand uitgaat (ongeveer 2,5 uur).
- Voor meer informatie over de batterij en de lader, zie "Batterij en lader."(blz. 51).

#### Wanneer moeten de batterijen worden opgeladen

Laad de batterij op als de volgende foutmelding verschijnt.

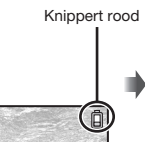

 $\boxed{0}$  $\Box$ 

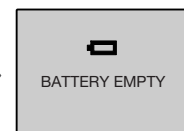

Rechterbovenhoek monitor

Foutmelding

10 NL

# De batterij en de xD-Picture Card™ (afzonderlijk verkocht) in de camera plaatsen

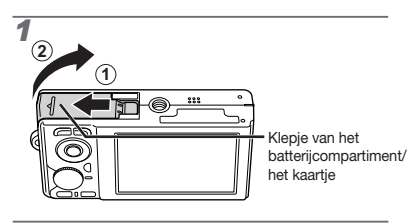

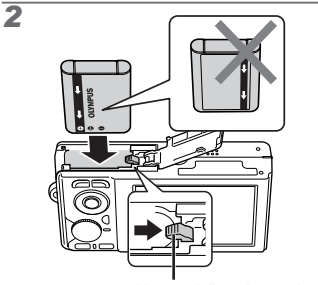

Vergrendelknopje voor batterij

- De batterij heeft een voorzijde en een achterzijde. Plaats de batterij in de juiste richting zoals aangegeven in de afbeelding. Als de batterij niet correct wordt geplaatst, werkt de camera niet.
- Schuif het vergrendelknopje voor de batterij in de richting van de pijl om de batterij te plaatsen.
- Schuif het vergrendelknopje voor de batterij in de richting van de pijl om de batterij te ontgrendelen, en haal de batterij eruit.

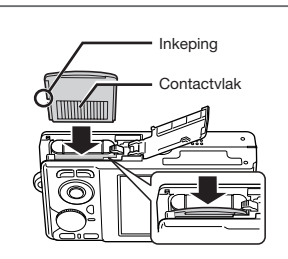

*3*

- Steek het kaartje recht in de kaartsleuf totdat het op zijn plaats vastklikt.
- Raak de contactpunten niet direct aan.

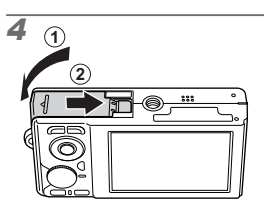

- Met deze camera kan de gebruiker foto's maken met behulp van het interne geheugen, zelfs als er geen xD‑Picture Card (afzonderlijk verkocht) in de camera geplaatst is. "Gebruik van een xD-Picture Card" (blz. 52)
- "Aantal foto's dat kan worden opgeslagen (stilstaande beelden)/ opnametijd (videobeelden) in het interne geheugen en op de xD-Picture Card" (blz. 53)

# xD-Picture Card verwijderen

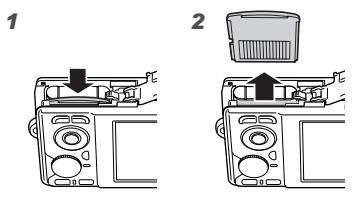

Duw het kaartje in tot u een klik hoort, waarna het kaartje een stukje uitspringt, zodat u het kaartje kunt vastnemen en uittrekken.

# Het microSD-kaartje/ microSDHC-kaartje gebruiken (afzonderlijk verkocht)

Met deze camera kunt u ook een microSD-kaartje of microSDHC-kaartje (hierna gezamenlijk microSD-kaartje genoemd) gebruiken met behulp van de microSD-koppeling.

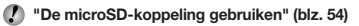

1 Steek het microSD-kaartje in de microSD-koppeling.

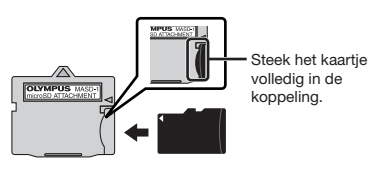

2 Steek de microSD-koppeling in de camera.

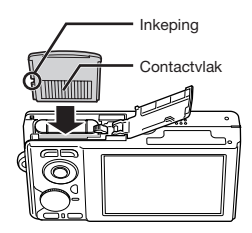

#### Het microSD-kaartje verwijderen

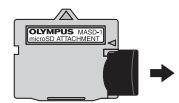

Trek het microSD-kaartje recht uit.

Raak het contactvlak van de microSD -koppeling en/of van het microSD-kaartje niet aan.

#### Pendelknop en bedieningsaanwijzing

# De symbolen △▽<1▷, □□미미

die in verschillende instelschermen en schermen voor de weergave van videobeelden verschijnen, geven aan dat de pendelknop kan worden gebruikt.

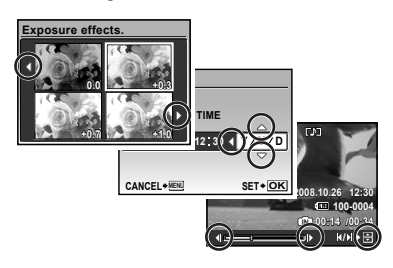

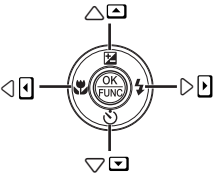

Pendelknop

De bedieningsaanwijzingen onderaan het scherm geven aan dat de knop MENU, de knop , de zoomknop of de knop T kunnen worden gebruikt.

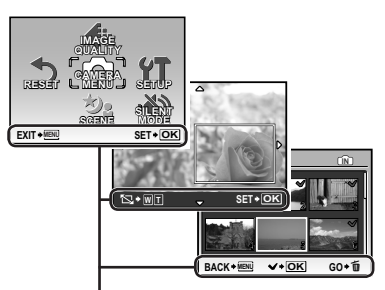

Bedieningsaanwijzingen

# Datum en tijd instellen

De datum en tijd die u hier instelt, wordt gebruikt voor bestandsnamen, om de datum af te drukken en andere toepassingen.

1 Druk op de POWER-knop om de camera in te schakelen.

• Als de datum en de tijd niet ingesteld zijn, verschijnt het instelscherm voor de datum en de tijd.

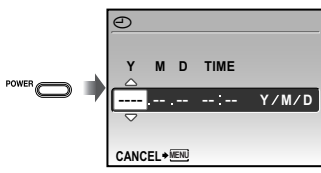

Instelscherm datum en tijd

2 Gebruik  $\mathcal{D} \otimes$  om het jaar te selecteren bij [Y].

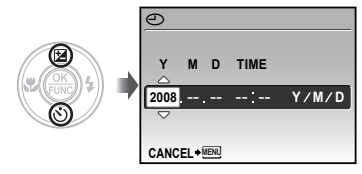

3 Druk op  $(i)$  om de instelling voor [Y] op te slaan.

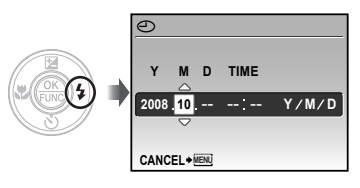

- 4 Zoals in stappen 2 en 3 gebruikt u **o** om en de knop som [M] (maand), [D] (dag) en [TIME] (uren en minuten) in te stellen.
	- Voor een nauwkeurige tijdinstelling drukt u op de  $\circledast$ -knop op het moment dat de klok 00 seconden aanwijst.
	- Als u de datum en de tijd wenst te wijzigen, past u de instelling aan vanuit het menu.  $[\bigodot]$  (Datum/tijd) (blz. 36)

# Taal op de displays veranderen

De taal voor het menu en de foutmeldingen op de monitor kunt u instellen.

1 Zet de functieknop op een andere stand dan GUIDE.

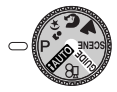

 $2$  Druk op de knop MENU en druk op  $\circledast \circledast \circledast \circ$  om [YT SETUP] te selecteren.

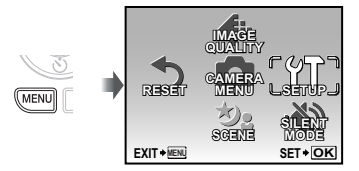

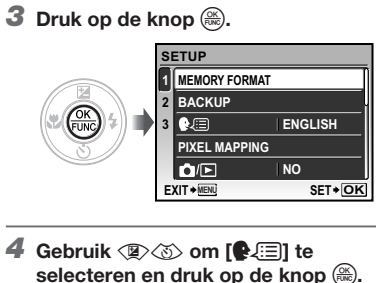

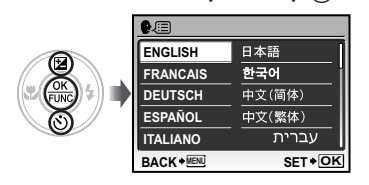

- ${\bf 5}\,$  Gebruik  $\circledast\!\otimes\!\circledast\!\!\circledast$  om uw taal te selecteren en druk op de knop  $\stackrel{\scriptscriptstyle{\text{(SK.)}}}{\scriptscriptstyle{\text{(BS)}}}.$
- 6 Druk op de knop MENU.

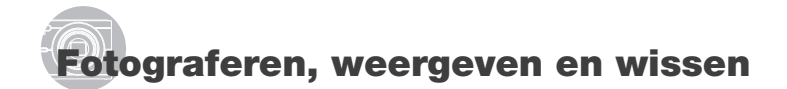

#### Fotograferen met optimale diafragmawaarde en sluitertijd (stand P)

In deze stand kunt u automatisch foto's nemen en kunt u diverse andere fotofuncties aanpassen, zoals belichtingscorrectie, witbalans enz.

1 Zet de functieknop op P.

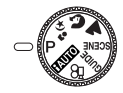

2 Druk op de knop POWER om de camera in te schakelen.

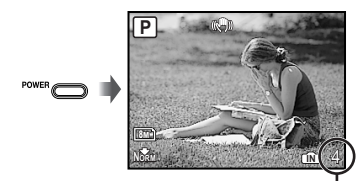

Aantal stilstaande beeldendat kan worden opgeslagen (blz. 53)

> Monitor (scherm stand standby)

3 Houd de camera goed vast en kadreer de foto.

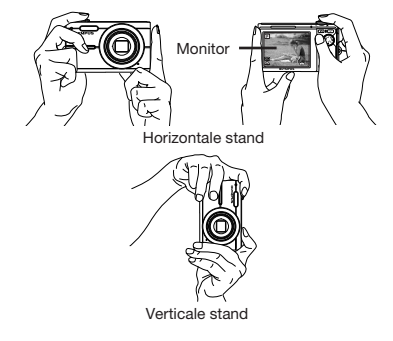

- 4 Druk de ontspanknop half in om scherp te stellen op het onderwerp.
	- • Als de camera zicht scherpstelt op het onderwerp, wordt de belichting vastgehouden (sluitertijd en diafragmawaarde worden weergegeven) en het autofocusteken wordt groen.
	- • De camera kan niet scherpstellen als het autofocusteken rood knippert. Probeer opnieuw scherp te stellen.

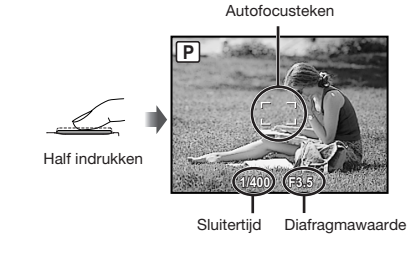

"Scherpstellen" (blz. 48)

5 Om de foto te maken drukt u de ontspanknop voorzichtig volledig in zonder de camera te bewegen.

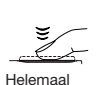

indrukken

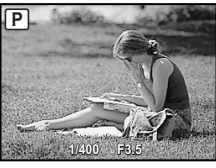

Scherm voor beeldcontrole

#### Foto's bekijken tijdens fotograferen

Door op de knop <sub>[►</sub>] te drukken, kunt u beelden weergeven. Om terug te keren naar de stand fotograferen, drukt u op de knop  $\bigcirc$  of drukt u de ontspanknop half in.

#### Videobeelden maken "Videobeelden maken (stand  $\mathfrak{D}$ )" (blz. 19)

#### Als de opname voltooid is

Druk op de knop POWER om de camera uit te schakelen.

Alle instellingen voor het fotograferen, behalve de functie P, keren in de standaardinstellingen terug als de camera uitgeschakeld wordt.

#### Beelden bekijken

# $\mathbb{1}$  Druk op de knop  $\boxed{\blacktriangleright}$

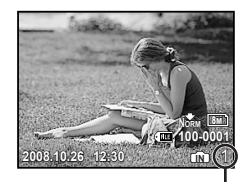

Weergegeven beeld Aantal beelden

# 2 Gebruik **x**  $\otimes$   $\otimes$   $\emptyset$  om een beeld te kiezen.

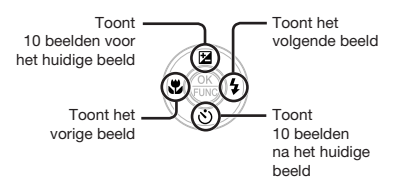

De weergavegrootte van de beelden kan worden gewijzigd. "Indexweergave en close-up weergave" (blz. 23)

#### Videobeelden afspelen

Selecteer een video en druk op de  $\left(\frac{\partial K}{\partial w}\right)$ -knop.

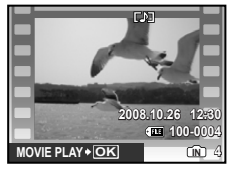

Videobeelden

#### Bedieningen tijdens het weergeven van videobeelden.

Volume: Druk tijdens het afspelen op  $\mathbb{Z}\times\mathbb{S}$ . **Snel vooruit spoelen:** Houd  $\mathcal{F}$  ingedrukt. Terugspoelen: Houd & ingedrukt. Pauze: Druk op de knop ...

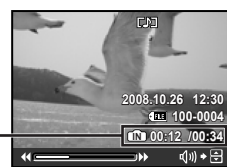

Verstreken tijd/ Totale opnametijd

#### Eerste (laatste) beeld/beeld per beeld:

In de stand pauze drukt u op  $\textcircled{\pi}$  om het eerste beeld te bekijken, of drukt u op  $\textcircled{x}$ om het laatste beeld te bekijken. Houd  $\hat{B}$  ingedrukt om een video af te spelen, en houd  $\circledR$  ingedrukt om een video achterstevoren af te spelen. Druk op de knop (s) om het afspelen te hernemen.

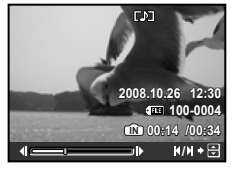

Tijdens pauze

Afspelen van videobeelden stoppen Druk op de MENU-knop.

#### Beelden wissen tijdens afspelen (één beeld wissen)

**1** Druk op de knop  $\overline{u}$  als het beeld dat moet worden gewist, wordt weergegeven.

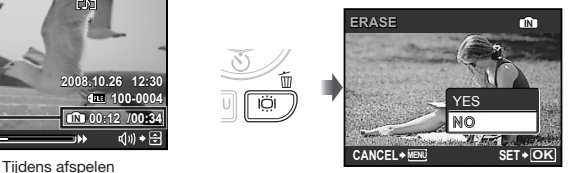

- 2 Druk op  $\textcircled{\tiny\rm I\!\!\!\rm I}$  om [YES] te selecteren en druk op de knop  $\overline{\left(\frac{\partial R}{\partial w}\right)}$ .
	- *①* [面 ERASE] (blz. 33)

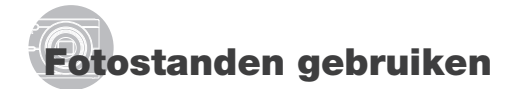

#### De beste stand gebruiken om de scène te fotograferen (stand  $\mathcal{D}_2$ ,  $\mathcal{D}_1$ ,  $\mathcal{A}_2$ , SCENE)

- "Een motiefprogramma selecteren afhankelijk van de fotografeersituatie [ $b$ <sub>2</sub> SCENE]" (blz. 28)
- **1** Zet de functieknop op  $\mathbf{v}_2$ ,  $\mathbf{\Omega}$ ,  $\mathbf{\Delta}$ of SCENE

#### Als  $\mathcal{D}_2$ ,  $\mathbf{\Omega}$  of  $\mathbf{A}_1$  gekozen is

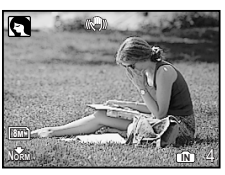

#### Als SCENE gekozen is

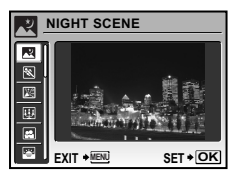

• Er verschijnt een toelichting van de geselecteerde stand als u de knop ingedrukt houdt.

 $2$  Als SCENE gekozen is, gebruikt  $u \n\otimes \omega$  om de beste fotostand voor de scène te selecteren, waarna u op de knop  $\frac{6k}{5000}$  drukt.

Pictogram dat het ingestelde motiefprogramma aangeeft

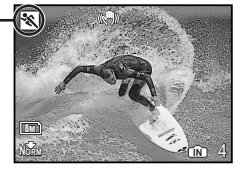

Gebruik het menu om naar een ander motiefprogramma te gaan. "Een motiefprogramma selecteren afhankelijk van de fotografeersituatie [ $b$ <sub>2</sub> SCENE]" (blz. 28)

# Fotograferen met automatische instellingen (stand **PAUTO**)

De beste fotostand wordt automatisch geselecteerd afhankelijk van de te fotograferen scène.

Dit is een volautomatische stand waarin de gebruiker foto's kan nemen die het best aangepast zijn aan de scène door gewoon de ontspanknop in te drukken. Geen enkele instelling kan worden gewijzigd.

# 1 Zet de functieknop op **PAUIO**.

**HAUTO** modusindicator

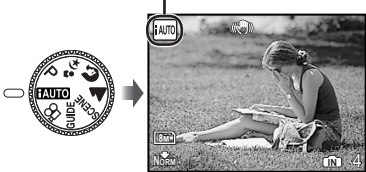

• De automatisch gekozen fotostand wordt weergegeven als u de knop DISP. indrukt of als u de ontspanknop half indrukt.

 $1$  Zet de functieknop op  $\mathfrak{B}$ .

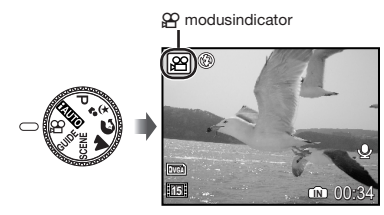

2 Druk de ontspanknop half in om scherp te stellen op het onderwerp, en druk de ontspanknop dan volledig in om de opname te starten.

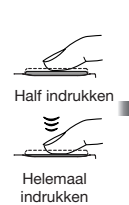

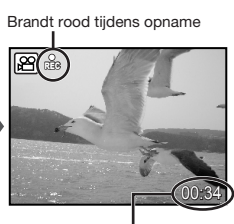

Resterende opnametijd (blz. 53)

# 3 Druk de ontspanknop volledig in om de opname te stoppen.

- Het geluid wordt samen met de videobeelden opgenomen.
- Tijdens het opnemen van geluid kan alleen de digitale zoom worden gebruikt. Als u videobeelden met optische zoom wenst op te nemen, dient u [9](videobeelden) (blz. 27) in te stellen op [OFF].

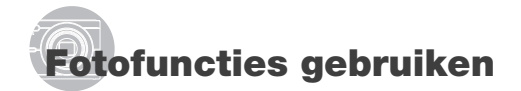

#### Gebruik van de zoomfunctie

Met de zoomknop kunt u het opnamebereik aanpassen.

Draai de zoomknop naar de W-kant.

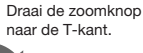

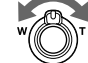

**Normal Communication of the Communication of the Communication of the American Communication of the Communication P IN**  $\frac{1}{2}$  **IN**  $\frac{1}{2}$  **IN**  $\frac{1}{2}$  **IN**  $\frac{1}{2}$  **IN**  $\frac{1}{2}$  **IN**  $\frac{1}{2}$  **IN**  $\frac{1}{2}$  **IN**  $\frac{1}{2}$  **IN**  $\frac{1}{2}$  **IN**  $\frac{1}{2}$  **IN**  $\frac{1}{2}$  **IN**  $\frac{1}{2}$  **IN**  $\frac{1}{2}$  **IN**  $\frac{1}{2}$  **IN**  $\frac{1}{2$ 

Zoombalk

**P**

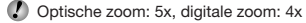

 Het gebruik van [IMAGE STABILIZER] (blz. 27) is aan te bevelen als u foto's maakt met telezoom.

#### Grotere beelden maken zonder beeldkwaliteit te verliezen [FINE ZOOM] (blz. 26)

 Het uitzicht van de zoombalk geeft de status van de fijne zoom/digitale zoom aan.

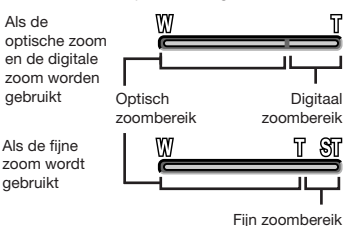

#### Gebruik van de flitser

De flitserfuncties kunnen worden gekozen overeenkomstig de lichtomstandigheden.

# 1 Druk op de knop  $\frac{1}{2}$ .

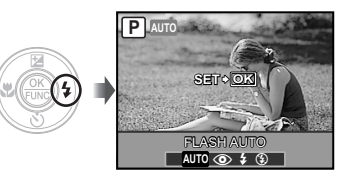

**2** Gebruik  $\mathcal{D}(\hat{\theta})$  om de optie te selecteren en druk op de knop  $\left(\frac{\partial K}{\partial m}\right)$  om in te stellen.

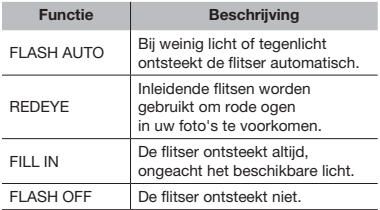

#### Helderheid aanpassen (belichtingscorrectie)

De standaard helderheid (juiste belichting) die door de camera wordt ingesteld op basis van de fotostand (behalve **HAUTO**) kan helderder of donkerder worden ingesteld om een bepaald effect te verkrijgen.

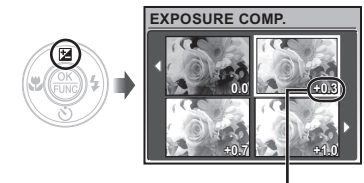

Belichtingscorrectiewaarde

2 Gebruik **②④④ om** de gewenste helderheid te selecteren, en druk op de knop  $\left(\frac{OR}{R}\right)$ .

#### Close-up opnamen maken (stand Macro)

Met deze functie kan de camera scherpstellen op onderwerpen die zich zeer dichtbij bevinden.

**1** Druk op de knop  $\mu$ .

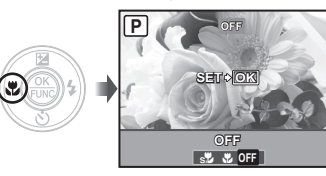

2 Gebruik  $\mathbb{Q}(\hat{\theta})$  om de optie te selecteren en druk op de knop (\*) om in te stellen.

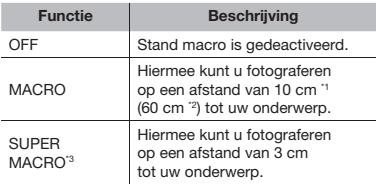

<sup>11</sup> Als de zoom in de uiterste groothoekstand staat (W).

- $"$  Als de zoom in de uiterste telestand staat (T).
- <sup>3</sup> De zoom wordt automatisch vast ingesteld.
- De flitser (blz. 20) en de zoom (blz. 20) kunnen niet worden gebruikt wanneer u macrofoto's maakt.

# 1 Druk op de knop  $\mathbf{z}$ . Gebruik van de zelfontspanner

Nadat de ontspanknop volledig werd ingedrukt, wordt de foto met een bepaalde vertraging genomen.

#### **1** Druk op de knop  $\dot{\gamma}$ ).

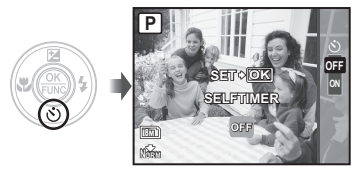

2 Gebruik  $\mathbb{Q}\otimes$  om de optie te selecteren en druk op de knop  $\circledR$ om in te stellen.

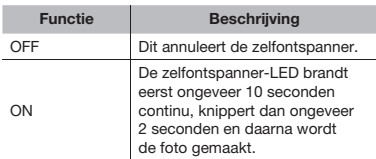

(.) Na elke opname die met de zelfontspanner gemaakt wordt, wordt de stand Zelfontspanner automatisch uitgeschakeld.

#### De zelfontspanner annuleren nadat hij werd gestart.

Druk de  $\circ$ )-knop weer in.

# Helderheid van de monitor versterken (tegenlicht verbeteren)

Druk in de stand Fotograferen op de knop i $\ddot$ . De monitor wordt lichter. Als de camera binnen 10 seconden niet wordt bediend, wordt de vorige helderheid weer ingesteld.

#### De weergave van de foto-informatie wijzigen

De weergave van de scherminformatie kan worden aangepast aan de situatie, bijvoorbeeld om het scherm goed te kunnen zien of om een nauwkeurige compositie te maken met behulp van de rasterweergave.

# 1 Druk op de knop DISP...

• De weergegeven foto-informatie wijzigt in onderstaande volgorde telkens als u op de knop drukt. "Weergave stand fotograferen" (blz. 8)

Normaal

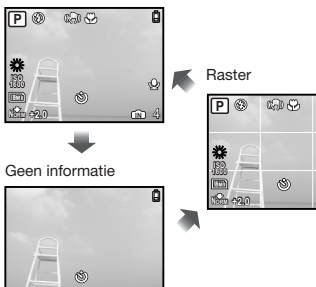

**IN** 4

d

# Gebruik van het menu FUNC

In het menu FUNC vindt u de volgende menufuncties, die snel kunnen worden opgeroepen, aangepast en ingesteld.

- $\bullet$  [WB] (blz. 26)  $\bullet$  [ $\bigoplus$ : IMAGE QUALITY] (blz. 25) • [ISO] (blz. 26)
- $\blacksquare$  Druk op de knop  $\overset{\circledR}{\text{\tiny{op}}}.$

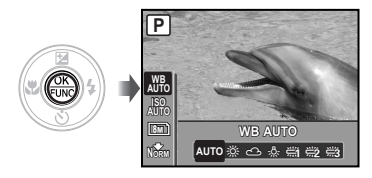

**2** Gebruik  $\mathbb{Q}\otimes\mathbb{S}$  om de menufunctie te selecteren en  $\mathcal{B}(\theta)$  om de optie te selecteren, en druk dan op de knop  $\left(\frac{\partial K}{\partial m}\right)$  om in te stellen.

# Instellingen selecteren aan de hand van de fotogids (stand GUIDE)

Er is een gidsscherm voorzien, zodat de gebruiker de gewenste camera-instelling gemakkelijk kan kiezen en de beste resultaten kan verkrijgen, zoals een onderwerp verlichten of fotograferen met tegenlicht.

# 1 Zet de functieknop op GUIDE.

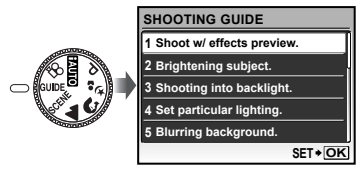

2 Volg de gids met  $\mathcal{D}\otimes\mathcal{D}$ om door te gaan.

> $\bullet$  Als u op de knop  $\circledast$  drukt, wordt de instelling voltooid en is de camera klaar om foto's te maken.

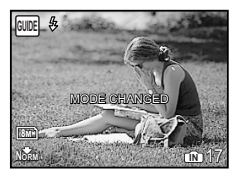

- Als u een andere instelling wenst uit te voeren, drukt u op de knop MENU. De functies die werden ingesteld met de fotogids, keren terug naar de standaardinstellingen.
- Als u in een andere stand wenst te werken, verandert u de functieknop. De functies die werden ingesteld met de fotogids, keren terug naar de standaardinstellingen.

#### Het effect-voorbeeldscherm gebruiken

Als u een optie selecteert onder [1 Shoot w/effects preview.] verschijnen 4 voorbeeldweergaves met de aangepaste waarden voor de geselecteerde fotofunctie. Gebruik  $\mathbb{Q}\otimes\mathbb{Q}(\mathfrak{h})$  om het gewenste beeld te selecteren en druk op de knop (

# Weergavefuncties gebruiken

# Indexweergave en close-up weergave

Met indexweergave kunt u snel het gewenste beeld selecteren. Met close-up weergave (tot 10 x vergroting) kunt u beelddetails controleren.

# 1 Draai de zoomknop naar de W- of T-kant.

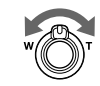

**100-0004 NORM** Enkel beeld Close-up weergave

**2008.10.26 12:30**

**IN** 4

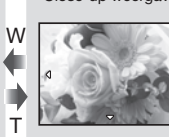

#### Een afbeelding in indexweergave selecteren

Gebruik  $\mathcal{D}\otimes\mathcal{D}$  om een afbeelding te selecteren, en druk op de knop (...) om het geselecteerde beeld weer te geven op het volledige scherm.

#### Een afbeelding in close-up weergave verschuiven

Gebruik  $\mathcal{D}\otimes\mathcal{D}$  om de weergavezone te verplaatsen.

# De weergave van de beeldinformatie wijzigen

De foto-informatie die op het scherm wordt weergegeven, kan worden gewijzigd.

# 1 Druk op de knop DISP...

• De weergegeven beeldinformatie wijzigt in onderstaande volgorde telkens als u op de knop drukt.

#### Normaal

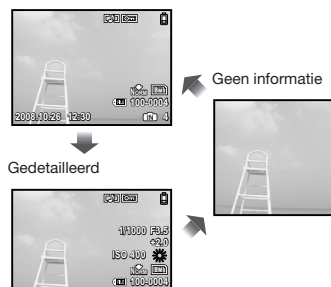

**2008.10.26 12:30 4**

**2008.10.26 12:30 IN 4 2008.10.26 12:30** T W

Indexweergave

W<del>J</del>T

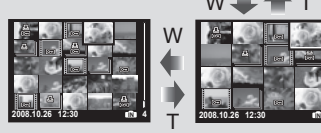

T

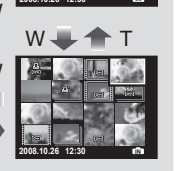

**x10**

#### My Favorite-beelden weergeven

- 1 Beelden als My Favorite-beelden registreren.
	- "Beelden in het interne geheugen registreren als My Favorite-beelden [\* MY FAVORITE]" (blz. 30)
- 2 Druk tijdens het afspelen op de knop MENU.
- 3 Gebruik **①**①89 om [MY FAVORITE] te selecteren en druk op de knop (ox).
- 4 Gebruik  $\mathcal{D}\otimes$  om [VIEW FAVORITE] te selecteren en druk op de knop  $\left(\frac{\infty}{\infty}\right)$ .

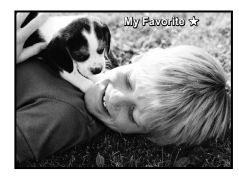

5 Gebruik abcd om een My Favorite-beeld te selecteren.

My Favorite-beelden automatisch weergeven (diashow)

 $1$  Druk op de knop **MENU** terwijl u My Favorite-beelden weergeeft.

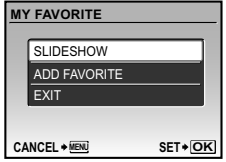

2 Gebruik  $\mathbb{Q}\times\mathbb{Z}$  om [SLIDESHOW] te selecteren en druk op de knop  $\left(\frac{\partial E}{\partial w}\right)$ .

#### Bijkomende My Favorite-beelden registreren

- $(1)$  Druk op de knop **MENU** terwijl u My Favorite-beelden weergeeft.
- 2 Gebruikabom [ADD FAVORITE] te selecteren en druk op de knop (
- 3 Gebruik  $\mathcal{D}(i)$  om een te registreren beeld te selecteren en druk op de knop ...

#### Geregistreerde My Favorite -beelden wissen

- 1 Gebruik (A) 38 g om een My Favorite-beeld te selecteren en druk op de knop  $\overline{w}$ .
- 2 Gebruik  $\mathcal{D}\otimes$  om [YES] te selecteren en druk op de knop  $\left(\frac{\infty}{\infty}\right)$ .
- Door het wissen van een beeld uit My Favorite wordt het originele beeld dat in het interne geheugen of op het kaartje is opgeslagen, niet gewist.

#### Terugkeren naar normale weergave

- $(1)$  Druk op de knop **MENU** terwijl u My Favorite-beelden weergeeft.
- 2 Gebruik  $\circledast$   $\circledast$  om [EXIT] te selecteren en druk op de knop  $\left(\frac{\infty}{\infty}\right)$ .

# Menu's voor fotofuncties

Wanneer de functieknop op een stand voor fotograferen staat (**AUIO P**  $\mathcal{B}_{s}$  **C** A SCENE  $\mathcal{D}_{s}$ ), kunnen de instellingen worden aangepast.

geeft de standen van de functieknop aan waarin de functie kan worden ingesteld.

 $\bullet$  De standaardinstellingen van de functie zijn aangegeven in ...

#### De juiste beeldkwaliteit voor uw toepassing selecteren [ $\bigarrow$  MAGE QUALITY]

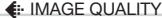

 $\Box$ 

 $\bigcirc$ : ENDIO P  $\psi_2$  on  $\blacktriangle$  Scene  $\mathfrak{S}$ 

#### Stilstaande beelden

JPEG-beelden (gecomprimeerde beelden) kunt u rechtstreeks met een computer of een ander apparaat bekijken en printen.

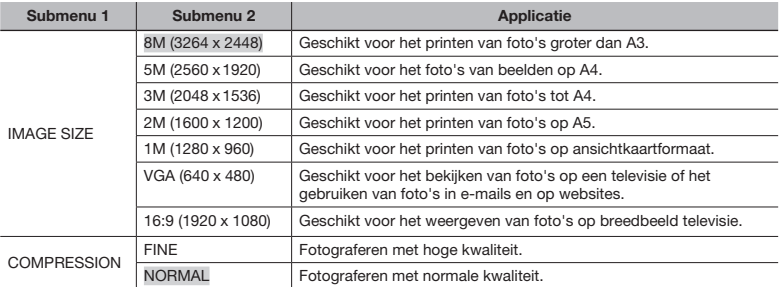

#### Video's

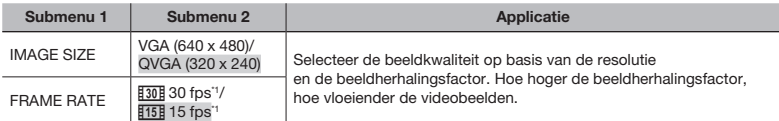

\*1 beelden per seconde

#### Afregelen op een natuurlijk kleurenschema [WB]

#### $C$  CAMERA MENU  $\triangleright$  WB

# $\bigcirc$ : P  $\sim$ :  $\Omega$   $\triangle$  SCENE  $\varnothing$

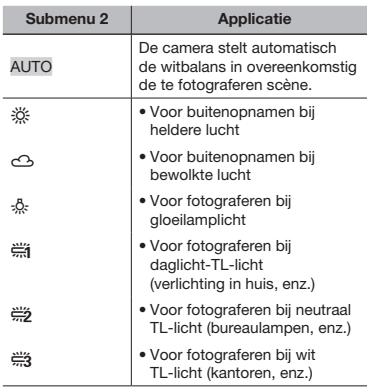

#### De ISO-gevoeligheid selecteren [ISO]

#### CAMERA MENU > ISO

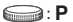

 Hoewel kleine waarden voor de ISO -instelling tot een lagere gevoeligheid leiden, kunnen scherpe beelden worden gemaakt bij vol licht. Grotere waarden leiden tot een hogere gevoeligheid, zodat beelden ook bij zwakke lichtomstandigheden met een korte sluitertijd kunnen worden gemaakt. Een grote gevoeligheid veroorzaakt beeldruis in de uiteindelijke opname, wat een korrelig beeld tot gevolg kan hebben.

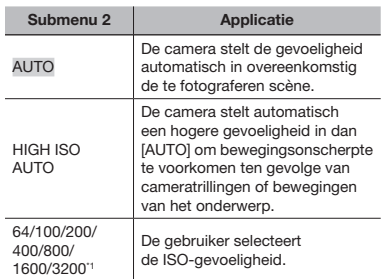

\*1 Bij een instelling [3200] is [IMAGE SIZE] beperkt tot  $\sqrt{3M}$  of minder.

#### Fotograferen met sterkere vergrotingen dan de optische zoom zonder beeldkwaliteit te verliezen [FINE ZOOM]

■ CAMERA MENU ▶ FINE ZOOM

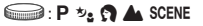

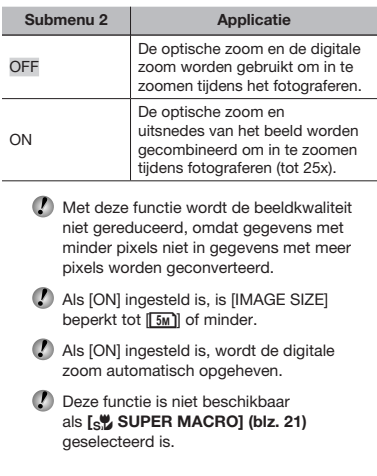

#### De bewegingsonscherpte ten gevolge van cameratrillingen stabiliseren tijdens fotograferen [IMAGE STABILIZER] (stilstaande beelden)/[DIS MOVIE MODE] (videobeelden)

CAMERA MENU > IMAGE STABILIZER/ DIS MOVIE MODE

 $(Stilstaande beelden)$   $\Box$  : P  $\rightarrow$   $\Omega$   $\Lambda$  SCENE (Video's) = 8

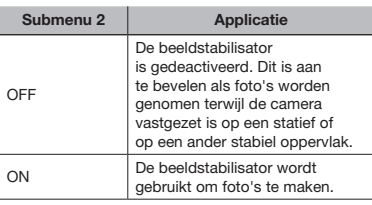

- De standaardinstellingen zijn [ON] voor [IMAGE STABILIZER] (stilstaande beelden) en [OFF] voor [DIS MOVIE MODE] (videobeelden).
- De beelden kunnen eventueel niet worden gestabiliseerd als de camera te veel trilt.
- Bij erg langzame sluitertijden (bijvoorbeeld bij het fotograferen van stilstaande beelden of 's nachts) heeft de stabilisatie bij sommige beelden eventueel niet het juiste effect.
- Als [DIS MOVIE MODE] (videobeelden) op [ON] staat tijdens het fotograferen, worden de opgenomen beelden een weinig vergroot.

#### Geluid opnemen tijdens fotograferen [ $I$ ] (stilstaande beelden/ videobeelden)

#### $C$ AMERA MENU  $\blacktriangleright \Phi$

(Stilstaande beelden)  $\text{C}$ : P  $\psi_2$   $\Omega$  A SCENE

#### $(Video's)$   $\qquad \qquad \qquad$ :  $\qquad \qquad$

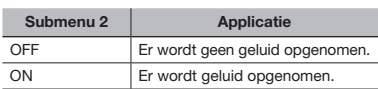

- De standaardinstellingen zijn [OFF] voor [ $\mathcal{Q}$ ] (stilstaande beelden) en [ON] voor [ $\Psi$ ] (videobeelden).
- Richt de microfoon (blz. 6) tijdens het opnemen op de geluidsbron die u wilt opnemen.
- Als [R] (stilstaande beelden) ingesteld is op [ON], start de camera de opname automatisch gedurende ongeveer 4 seconden nadat het beeld werd gemaakt.
- In de stand [ON] kan enkel de digitale zoom worden gebruikt tijdens het opnemen van videobeelden. Om de videobeelden met de optische zoom op te nemen, stelt u [ $\Psi$ ] (videobeelden) in op [OFF].

#### Panoramabeelden maken [PANORAMA]

CAMERA MENU > PANORAMA

 $\bigcirc$ : P  $\psi$ <sub>2</sub>  $\Omega$  A SCENE

Panoramaopnamen stelt u in staat een panoramafoto te maken met behulp van de OLYMPUS Master 2-software op de meegeleverde CD-ROM.

- Een Olympus xD-Picture Card is vereist voor panoramaopnamen. Kaartjes van andere merken ondersteunen panoramabeelden niet.
- Panoramabeelden zijn niet mogelijk als er een microSD-kaartje in de microSD -koppeling zit.
- De scherpstelling, de belichting (blz. 20), de zoomstand (blz. 20) en [WB] (blz. 26) worden vastgezet bij het eerste beeld.
- De flitser (blz. 20) is vast ingesteld op de stand  $$$  (FLASH OFF).
- 1 Gebruik  $\mathbb{Q}\otimes\mathbb{Q}\$  om de richting te selecteren waarin de beelden worden gecombineerd.
- 2 Druk op de ontspanknop om het eerste beeld te maken en kadreer dan de tweede opname.
	- • Het deel van het vorige beeld waar het beeld wordt samengevoegd met het volgende beeld blijft niet zichtbaar in het beeld. U moet onthouden hoe dat deel van het beeld eruit ziet en het volgende beeld zo kiezen dat het dat deel overlapt.

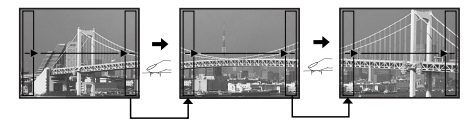

- 3 Herhaal stap 2 tot u het gewenste aantal beelden heeft genomen, en druk op de knop  $\frac{6k}{\sqrt{100}}$  als u klaar bent.
- (!) Als de markering [ ] wordt weergegeven, kunt u geen bijkomende opnamen meer maken. Panoramaopnamen zijn mogelijk tot maximaal 10 beelden.
- Raadpleeg de Help van OLYMPUS Master 2 om panoramabeelden te maken.

#### Selectie van het scherpstelgebied **[AF MODE]**

CAMERA MENU > AF MODE

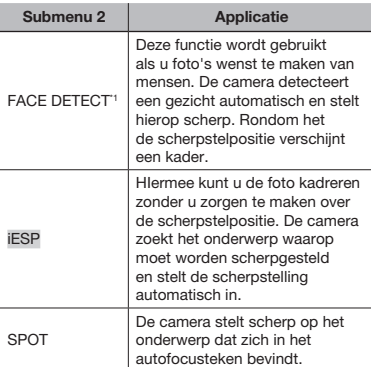

#### $\bigcirc P \rightarrow \Omega$  A SCENE

\*1 Voor sommige onderwerpen verschijnt het teken niet of niet onmiddellijk.

#### Een motiefprogramma selecteren afhankelijk van de fotografeersituatie  $[*b*<sub>s</sub>$  SCENE]

#### ち。SCENE

**a**: SCENE

In de standen SCENE zijn de optimale instellingen voorgeprogrammeerd voor specifieke motiefprogrammma's. In bepaalde standen kunnen deze instellingen daarom niet worden gewijzigd.

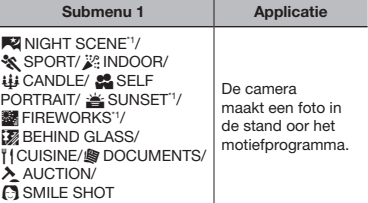

\*1 Als het object donker is, wordt ruisonderdrukking automatisch geactiveerd. Dit verdubbelt ongeveer de tijd van fotograferen waarin geen andere foto's gemaakt mogen worden.

#### Een stand selecteren

"De beste stand gebruiken om de scène te fotograferen (stand  $\mathcal{D}_2$ ,  $\mathcal{D}_1$ ,  $\mathcal{A}_2$ , SCENE)" (blz. 18)

# De standaardinstellingen van fotografeerfuncties herstellen [<sup>4</sup>] RESET]

 $R$ RESET

 $\Box$ 

# $\bigodot$ : HAULO P  $\mathcal{P}_2$   $\Omega$   $\blacktriangle$  SCENE  $\varnothing$

the control of the control of the

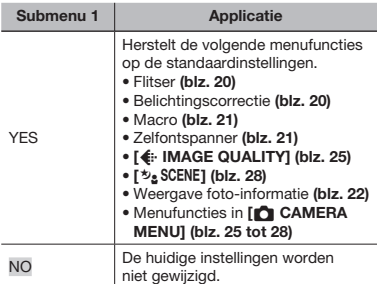

# Menu's voor weergave-, bewerkingsen printfuncties

Als u op de knop  $\blacktriangleright$  drukt, kunt u de instellingen wijzigen terwijl een beeld wordt weergegeven.

#### Beelden automatisch afspelen **[W SLIDESHOW]**

#### **D** SLIDESHOW

#### Een diashow starten

Als u op de knop  $\left(\frac{a}{100}\right)$  drukt, start de diashow. Om de diashow te stoppen, drukt u op de knop  $\left(\frac{\infty}{\infty}\right)$  of op de knop **MENU**.

#### Beelden retoucheren [[\*] PERFECT FIX]

#### **T** PERFECT FIX

- Bewerkte of geretoucheerde beelden kunnen niet nogmaals worden geretoucheerd.
- Afhankelijk van de foto is het mogelijk dat het bewerken niet effectief is.
- Het retoucheren kan de beeldresolutie verlagen.

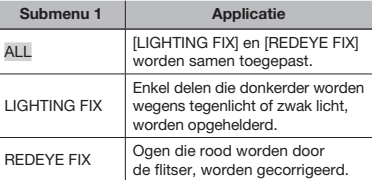

- $(1)$  Gebruik  $\langle \mathbb{Z} \rangle \langle \delta \rangle$  om een correctiemethode te selecteren en druk op de knop (
- 2 Gebruik  $\mathcal{D}(i)$  om een beeld te selecteren dat u wenst te retoucheren, en druk op de knop (ex).
	- • Het geretoucheerde beeld wordt opgeslagen als een nieuw beeld.

#### Beelden in het interne geheugen registreren als My Favorite-beelden  $[$  **\*** MY FAVORITE]

#### $\star$  MY FAVORITE

- Maximaal 9 foto's kunnen worden opgeslagen.
- "My Favorite-beelden weergeven" (blz. 24)
- U kunt de geregistreerde My Favorite -beelden gebruiken als achtergrondbeeld voor het opstartscherm. [PW ON SETUP] (blz. 35)

#### Beelden registreren als My Favorite-beelden.

- 1 Gebruik  $\mathcal{D}\otimes$  om [SET] te selecteren en druk op de knop  $\left(\frac{\infty}{\infty}\right)$ .
- 2 Gebruik  $\mathbb{Q}(\hat{\theta})$  om een beeld te selecteren dat u wenst te registreren, en druk op de knop (
	- • Het geselecteerde beeld wordt in het interne geheugen als een afzonderlijk My Favorite-beeld geregistreerd.

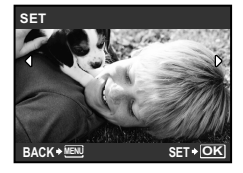

- Opgeslagen beelden kunnen zelfs niet door het formatteren van het interne geheugen worden gewist.
- Volgende functies zijn niet beschikbaar voor geregistreerde My Favorite-beelden: bewerken, printen, reservekopie naar een kaartje, overzetten naar een computer en afspelen op een computer.

# De resolutie wijzigen  $[\sqrt{2}]$

# $\frac{1}{20}$  EDIT  $\triangleright$   $\frac{1}{20}$

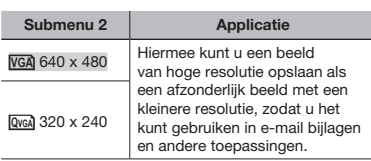

# Een foto uitsnijden  $[\Box]$

### $\frac{1}{20}$  EDIT  $\triangleright$   $\pm$

- $(1)$  Gebruik  $(2)$  om een beeld te selecteren, en druk op de knop ®.
- 2 Gebruik de zoomknop om de grootte van het uitsnijkader te bepalen, en gebruik **a** $\otimes$   $\otimes$   $\otimes$  om het kader te verplaatsen.

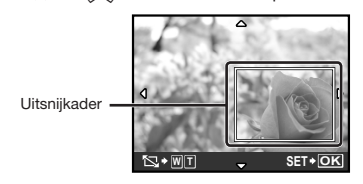

- 3 Druk op de knop (...)
	- Het bewerkte beeld wordt opgeslagen als een nieuw beeld.

#### De gezichtsuitdrukking wijzigen [EXPRESSION EDIT]

#### $\frac{1}{26}$  EDIT  $\triangleright$  EXPRESSION EDIT

- Een groot gezicht dat naar de camera kijkt wordt als doel gedetecteerd. In sommige beelden is dit niet mogelijk en kan de bewerking dus niet worden uitgevoerd.
- 1 Gebruik  $\mathcal{O}(n)$  om een beeld te selecteren, en druk op de knop (....).
	- • De bewerkte beelden worden in viervoud weergegeven.
- 2 Gebruik (2 2  $\otimes$  8  $\mathfrak{p}$ ) om het gewenste bewerkte beeld te selecteren, en druk op de knop  $\left(\frac{\partial K}{\partial w}\right)$ .
	- • Het geselecteerde beeld wordt opgeslagen als een nieuw beeld.

#### Een gezicht markeren met een waaseffect errond **IFACE FOCUS1**

#### $\frac{1}{20}$  EDIT  $\triangleright$  FACE FOCUS

- Een groot gezicht dat naar de camera kijkt wordt als doel gedetecteerd. In sommige beelden is dit niet mogelijk en kan de bewerking dus niet worden uitgevoerd.
- 1 Gebruik  $\mathcal{D}(i)$  om een beeld te selecteren, en druk op de knop  $\left(\frac{\infty}{\infty}\right)$ .
	- • Het bewerkte beeld wordt opgeslagen als een nieuw beeld.

#### Een index van 9 beelden maken op basis van een video [INDEX]

#### $\delta$  EDIT  $\blacktriangleright$  INDEX

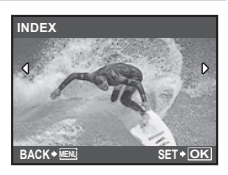

- 1 Gebruik  $\mathcal{O}(n)$  om een video te selecteren, en druk op de knop (....).
- 2 Gebruik (2 2 3 8 9 om het eerste beeld te selecteren, en druk op de knop ...
- 3 Gebruik (2)  $\otimes$  4) om het laatste beeld te selecteren, en druk op de knop (...).
	- • 9 beelden worden uit een video gehaald en opgeslagen als een nieuw stilstaand beeld (INDEX).

#### Een deel van de video snijden [EDIT]

#### $\frac{1}{20}$  EDIT  $\triangleright$  EDIT

- 1 Gebruik  $\left( \frac{\partial}{\partial t} \right)$  om een film te selecteren.
- 2 Gebruik  $\mathbb{Z}\times\mathbb{Z}$  om [NEW FILE] of [OVERWRITE] te selecteren en druk op de knop  $\left(\frac{m}{n\omega}\right)$ .
- 3 Gebruik  $\mathcal{D}\otimes\mathcal{D}$  om het eerste beeld te selecteren, en druk op de knop ...
- 4 Gebruik  $\mathcal{D}\otimes\mathcal{D}$   $\mathcal{D}$  om het laatste beeld te selecteren, en druk op de knop ...

#### Beelden beveiligen [O-n]

#### $\boxed{\triangleright}$  PLAYBACK MENU  $\triangleright$  Om

Beveiligde beelden kunnen niet worden gewist met [ERASE] (blz. 17), [SEL. IMAGE] of [ALL ERASE] (blz. 33), maar alle beelden worden gewist met [MEMORY FORMAT]/ [FORMAT] (blz. 34).

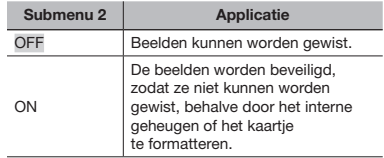

- $(1)$  Gebruik  $(2)$  om een beeld te selecteren.
- 2 Gebruik  $\mathcal{D}\otimes$  om [ON] te selecteren.
- $\overline{3}$  Indien nodig herhaalt u stap  $\overline{1}$  en  $\overline{2}$ om andere beelden te beveiligen, waarna u op de knop (ex) drukt.

#### Beelden roteren [f]

#### $\Box$  PLAYBACK MENU  $\triangleright$   $\Box$

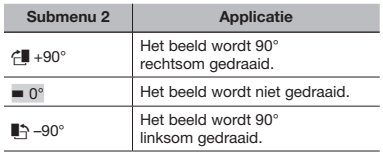

- $(1)$  Gebruik  $(2)$  om een beeld te selecteren.
- 2 Gebruik  $\mathcal{D}\otimes$  om de rotatierichting te selecteren.
- $\overline{3}$  Indien nodig herhaalt u stap  $\overline{1}$  en  $\overline{2}$ om instellingen uit te voeren voor andere beelden, waarna u op de knop (.) drukt.
- Gedraaide beelden blijven in hun nieuwe stand opgeslagen, ook als de camera wordt uitgeschakeld.

#### Geluid toevoegen aan stilstaande beelden [ $I$ ]

#### $\Box$  PLAYBACK MENU  $\blacktriangleright \psi$

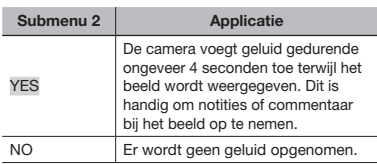

- 1 Gebruik  $(1)$  om een beeld te selecteren.
- 2 Richt de microfoon op de geluidsbron.

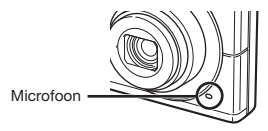

- 3 Gebruik  $\mathbb{Q}\times\mathbb{Z}$  om [YES] te selecteren en druk op de knop  $\left(\frac{\partial K}{\partial w}\right)$ .
	- • De opname start.

# Beelden wissen [  $\tilde{m}$  ERASE]

#### **THERASE**

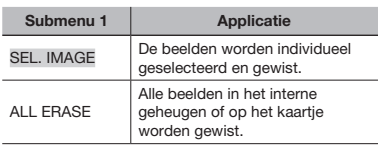

#### Beelden één voor één selecteren en wissen [SEL. IMAGE]

- 1 Gebruik (@> $\oslash$  om [SEL. IMAGE] te selecteren en druk op de knop  $\left(\frac{\infty}{\infty}\right)$ .
- 2 Gebruik (2 2 8 8 9 om het beeld te selecteren dat u wenst te wissen, en druk op de knop  $\binom{26}{20}$  om een teken  $\sqrt{}$  toe te voegen aan het beeld.

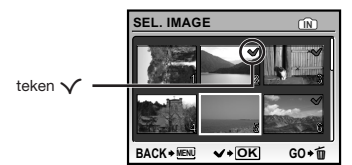

- 3 Herhaal stap 2 om de beelden te selecteren die u wenst te wissen, en druk op de knop  $\overline{u}$  om de geselecteerde beelden te wissen.
- 4 Gebruik (2)  $\circledcirc$  om [YES] te selecteren en druk op de knop  $\left(\frac{\infty}{\infty}\right)$ .
	- $\bullet$  De beelden met het teken  $\checkmark$ worden gewist.

#### Alle beelden wissen [ALL ERASE]

- 1 Gebruik (B)  $\circledS$  om [ALL ERASE] te selecteren en druk op de knop  $\left(\frac{\infty}{\infty}\right)$ .
- 2 Gebruik  $\mathcal{D}\otimes$  om [YES] te selecteren en druk op de knop  $\left(\frac{66}{100}\right)$ .

#### Printinstellingen opslaan bij de beeldgegevens [, D, PRINT ORDER]

#### **A** PRINT ORDER

- "Printreserveringen (DPOF)" (blz. 41)
- Printreserveringen kunnen enkel worden ingesteld voor stilstaande beelden die opgenomen zijn op een kaartje.

# Menu's voor andere camera-instellingen

Deze instellingen kunt u uitvoeren terwijl de functieknop op een andere stand dan GUIDE staat.

#### Gegevens volledig wissen [MEMORY FORMAT]/[FORMAT]

YT SETUP ▶ MEMORY FORMAT/FORMAT

- Voor het formatteren gaat u na of er geen belangrijke gegevens in het interne geheugen of op het kaartje staan.
- Kaartjes van andere merken dan Olympus, en kaarten die op een computer zijn geformatteerd, moet u eerst met deze camera formatteren voordat u ze kunt gebruiken.

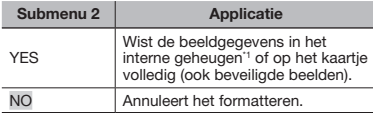

\*1 Vergeet niet het kaartje uit te halen voor u het interne geheugen formatteert.

#### Beelden vanuit het interne geheugen naar het kaartje kopiëren [BACKUP]

#### $YT$  SETUP  $\triangleright$  BACKUP

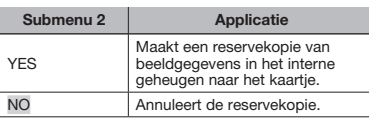

Het duurt even om een back-up te maken. Ga na of de batterij voldoende vermogen heeft voor u de reservekopie start.

#### Taal voor de monitor wijzigen  $\left[\bigoplus_{i=1}^n\right]$

**YT SETUP**  $\blacktriangleright$  $\blacktriangleright$ 

#### "Taal voor de monitor wijzigen" (blz. 13)

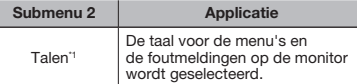

\*1 Welke talen beschikbaar zijn, is afhankelijk van het land en/of de regio waar u deze camera heeft gekocht.

#### De CCD en de beeldverwerkingsfunctie [PIXEL MAPPING] afregelen.

#### $YT$  SETUP  $\blacktriangleright$  PIXEL MAPPING

- Deze functie werd reeds ingesteld in de fabriek en hoeft onmiddellijk na de aankoop niet te worden bijgeregeld. Wij raden u aan dit één keer per jaar te doen.
- Voor de beste resultaten wacht u minstens één minuut nadat u foto's heeft gemaakt of bekeken voor u pixel mapping uitvoert. Als u tijdens pixel mapping de camera uitschakelt, dient u de procedure opnieuw uit te voeren.

#### De CCD en de beeldverwerkingsfunctie afregelen

Druk op de knop ( als [START] (submenu 2) wordt weergegeven.

• De camera controleert de CCD en de beeldverwerkingsfunctie tegelijk en past ze indien nodig aan.

# De camera aanzetten met de  $\Box$ - of  $\Box$ -knop  $\Box$

#### $Y \sim \frac{1}{2}$

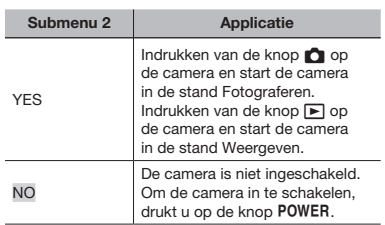

#### Het startscherm en het geluid instellen als de camera wordt ingeschakeld [PW ON SETUP]

#### $YT$  SETUP  $\blacktriangleright$  PW ON SETUP

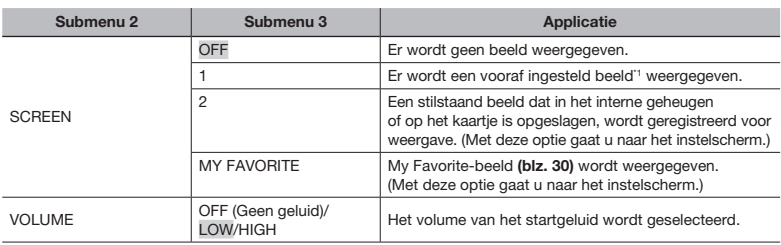

\*1 Dit beeld kan niet worden gewijzigd.

#### Een startbeeld registreren

- 1 Selecteer [2] of [MY FAVORITE] in submenu 3 voor [SCREEN].
- 2 Gebruik  $\mathcal{O}(\mathcal{E})$  om het beeld te selecteren dat u wenst te registreren, en druk op de knop  $\mathcal{E}$ .

#### De kleur en achtergrond van het menuscherm selecteren [MENU COLOR]

#### $YT$  SETUP  $\blacktriangleright$  MENU COLOR

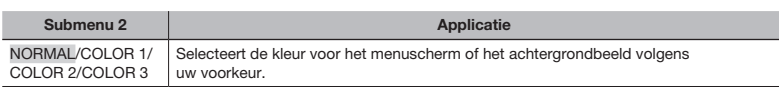

#### Het camerageluid en -volume selecteren [SOUND SETTINGS]

#### $Y$  SETUP  $\blacktriangleright$  SOUND SETTINGS

() Om alle geluiden tegelijk uit te schakelen, voert u de instelling uit bij [ $\aleph$  SILENT MODE] (blz. 37).

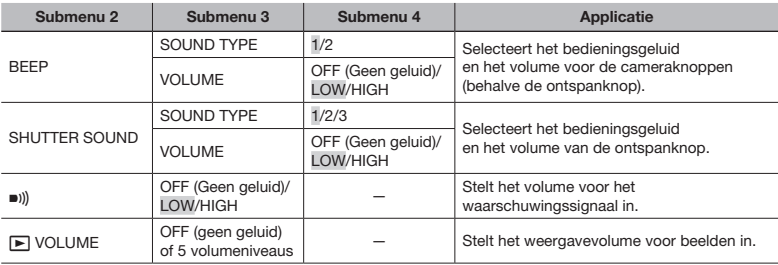

# Helderheid van de monitor aanpassen [ $\Box$ ]

#### $Y \rightharpoonup S$  SETUP  $\blacktriangleright$  IQ

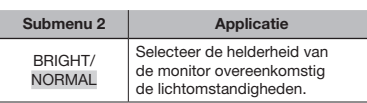

# Datum en tijd instellen  $[$   $\odot$ ]

 $\Upsilon$  SETUP  $\blacktriangleright \bigodot$ 

"Datum en tijd instellen" (blz. 13)

#### De weergavevolgorde van datum en tijd selecteren

 $(1)$  Druk op  $(i)$  na het instellen van de minuten en gebruik (@> $\otimes$  om de weergavevolgorde voor de datum in te stellen.

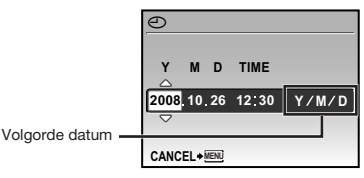

#### Het videosignaal selecteren dat overeenkomt met uw televisie [VIDEO OUT]

#### $YT$  SETUP  $\blacktriangleright$  VIDEO OUT

 Het videosignaal van uw televisie is afhankelijk van uw land of regio. Voor u camerabeelden op uw televisie bekijkt, dient u de videouitgang te kiezen overeenkomstig het type videosignaal van uw televisie.

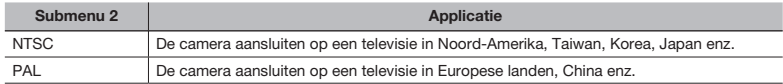

De standaardinstellingen af fabriek verschillen afhankelijk van de regio waar de camera is gekocht.

#### Camerabeelden weergeven op een televisie

1 Sluit de televisie en de camera aan.

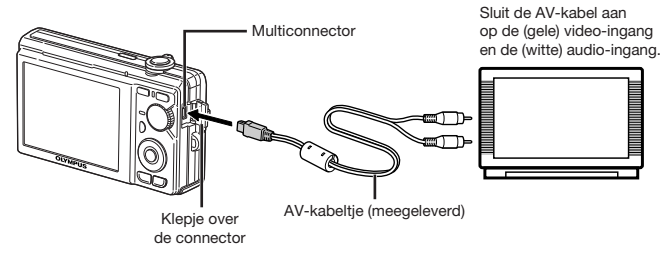

- 2 Selecteer op de camera hetzelfde videosignaal als het videosignaal van de aangesloten televisie ([NTSC]/[PAL]).
- 3 Schakel de televisie in en wijzig "INPUT" in "VIDEO (een ingang die met de camera verbonden is)".
- Voor meer details over het wijzigen van de ingangsbron van de televisie raadpleegt u de handleiding van de televisie.
- 4 Druk op de knop  $\blacksquare$  en gebruik  $\textcircled{2}\otimes\textcircled{3}$  om het weer te geven beeld te selecteren.
- Afhankelijk van de instellingen van uw televisie kunnen de weergegeven beelden en de informatie uitgesneden zijn.

#### Batterijvermogen sparen tussen opnames [POWER SAVE]

#### **YT SETUP ▶ POWER SAVE**

m

#### Submenu 2 Applicatie OFF | Annuleert [POWER SAVE]. ON Als de camera gedurende ongeveer 10 seconden niet wordt gebruikt, schakelt de monitor automatisch uit om de batterij te sparen.

#### Stand standby hernemen

Druk op een willekeurige knop of draai aan de functieknop of de zoomknop.

#### Camerageluiden uitschakelen [W SILENT MODE]

#### **NO SILENT MODE**

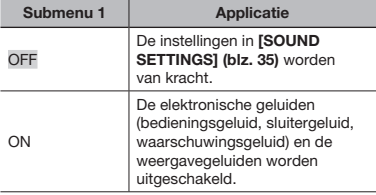

#### [SOUND SETTINGS] (blz. 35)

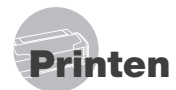

# Direct printen (PictBridge\*1)

Sluit u de camera aan op een voor PictBridge geschikte printer, dan kunt u beelden rechtstreeks printen zonder een computer te gebruiken.

Om vast te stellen of uw printer wel of niet geschikt is voor PictBridge, raadpleegt u de handleiding van de printer.

- \*1 PictBridge is een norm voor het aansluiten van digitale camera's en printers van verschillende fabrikanten en voor het direct printen van foto's.
- De printstanden, het papierformaat en andere parameters die u met de camera kunt instellen, zijn afhankelijk van de gebruikte printer. Voor meer informatie raadpleegt u de handleiding van de printer.
- Voor meer details over de beschikbare papiertypes, het plaatsen van papier en het installeren van inktcassettes raadpleegt u de handleiding van de printer.

#### Beelden printen met de standaardinstellingen van de printer [EASY PRINT]

- 1 Geef het beeld dat u wenst te printen, weer op de monitor.
	- "Beelden bekijken" (blz. 16)
	- Het printen kan ook worden gestart terwijl de camera uitgeschakeld is. Als u stap 2 heeft uitgevoerd, gebruikt u  $\mathbb{Q} \otimes$  om [EASY PRINT] te selecteren, waarna u op de knop @ drukt. Gebruik @  $\emptyset$ om een beeld te selecteren en ga dan verder met stap 3.

2 Schakel de printer in en verbind de printer met de camera.

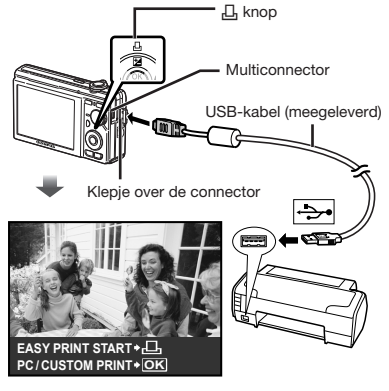

- **3** Druk op de knop  $\Box$  om het printen te starten.
- 4 Om een ander beeld te printen, gebruikt u  $\mathbb{Q}(\hat{y})$  om een beeld te selecteren, waarna u op de knop  $\Box$ , drukt.

#### Stoppen met printen

Als een geselecteerd beeld wordt weergegeven op de monitor, koppelt u de USB-kabel los van de camera en de printer.

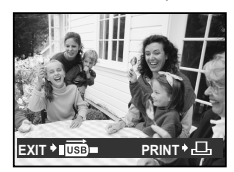

#### De printerinstellingen wijzigen **[CUSTOM PRINT]**

1 Voer stap 1 en 2 voor [EASY PRINT] (blz. 38) uit en druk op de knop  $\left(\frac{66}{60}\right)$ .

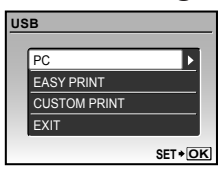

- **2** Gebruik  $\mathcal{D}\otimes \mathcal{D}$  om [CUSTOM PRINT] te selecteren en druk op de knop  $\left(\frac{\partial K}{\partial m}\right)$ .
- 3 Gebruik  $\mathcal{D}\otimes$  om de printfunctie te selecteren en druk op de knop  $\left(\frac{\infty}{\infty}\right)$ .

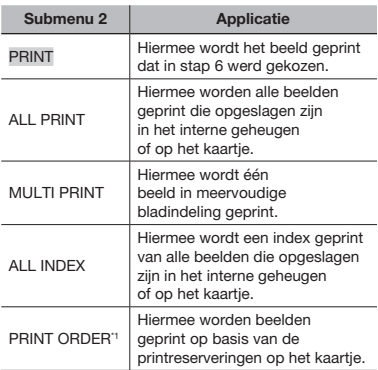

\*1 [PRINT ORDER] is enkel beschikbaar als printreserveringen werden uitgevoerd. "Printreserveringen (DPOF)" (blz. 41)

#### 4 Gebruik **<b>A** om [SIZE] (submenu 3) te selecteren en druk op  $\mathcal{F}$ .

 Als het scherm [PRINTPAPER] niet wordt weergegeven, dan zijn de opties [SIZE], [BORDERLESS] en [PICS/SHEET] ingesteld op de standaardinstellingen van de printer.

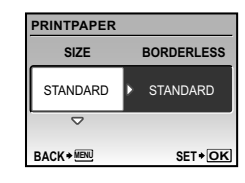

5 Gebruik  $\textcircled{x}$  om de instelling [BORDERLESS] of [PICS/SHEET] te selecteren en druk op de knop  $\left(\frac{\infty}{\infty}\right)$ .

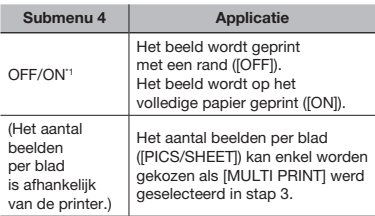

- <sup>\*1</sup> De beschikbare instellingen voor [BORDERLESS] zijn afhankelijk van de printer.
	- Als [STANDARD] wordt geselecteerd in stap 4 en 5, wordt het beeld geprint met de standaardinstellingen van de printer.

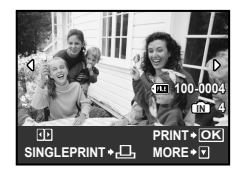

- **6** Gebruik  $\mathcal{D}(\theta)$  om een beeld te selecteren.
- $\overline{7}$  Druk op de knop  $\underline{1}$  om een printreservering voor het huidige beeld te maken. Druk op  $\otimes$  om de gedetailleerde printerinstellingen voor het huidige beeld in te stellen.

#### Gedetailleerde printerinstellingen instellen

1 Gebruik  $\mathcal{D}\otimes\mathcal{D}$  om de instellingen uit te voeren en druk op de knop  $\frac{68}{100}$ .

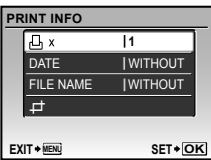

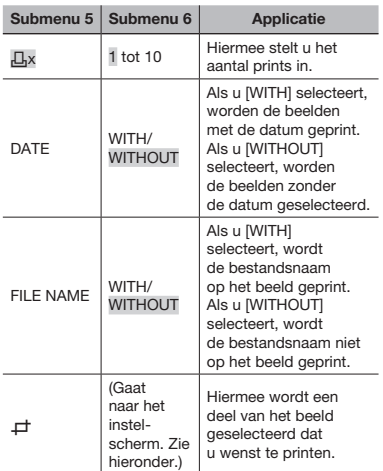

#### Een beeld uitsnijden  $(\Box)$

1 Gebruik de zoomknop om de grootte van het uitsnijkader te bepalen, gebruik **about the verplaatsen** en druk dan op de knop  $\left(\frac{\partial E}{\partial n}\right)$ .

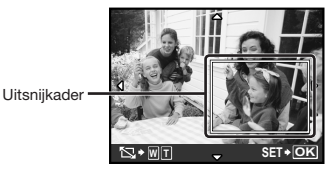

- 2 Gebruik (2)  $\circledS$  om [OK] te selecteren en druk op de knop  $\left(\frac{\partial E}{\partial m}\right)$ .
- 8 Herhaal indien nodig stap 6 en 7 om het te printen beeld te selecteren, voer de gewenste instellingen uit en kies [SINGLEPRINT].
- **9** Druk op de knop  $\left(\frac{\partial C}{\partial w}\right)$ .

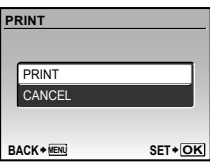

# 10 Gebruik **<sup>2</sup> b** om [PRINT] te selecteren en druk op de knop ...

- • Het printen begint.
- Als [OPTION SET] is geselecteerd in [ALL PRINT] modus, wordt het scherm [PRINT INFO] weergegeven.
- • Als het printen voltooid is, wordt het scherm [PRINT MODE SELECT] weergegeven.

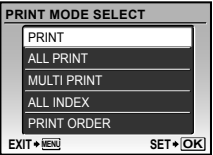

#### Printen annuleren

1 Als [TRANSFERRING] wordt weergegeven, drukt u op de knop  $\left(\frac{\infty}{\infty}\right)$ . Gebruik (2) << >< >> <<< >om [CANCEL] te selecteren en druk daarna nogmaals op de knop ...

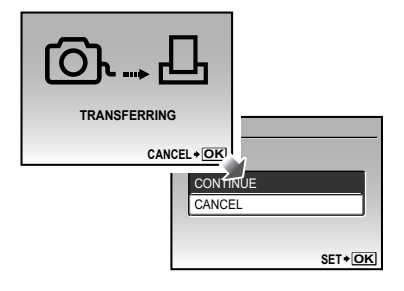

- 11 Druk op de knop MENU.
- 12 Als de melding [REMOVE USB CABLE] verschijnt, koppelt u de USB-kabel los tussen de camera en de printer.

# Printreserveringen (DPOF\*1)

Bij printreserveringen worden het aantal prints en de instelling voor het afdrukken van de datum opgeslagen in het beeld op het kaartje. De prints kunnen op die manier eenvoudig worden gemaakt op een printer of in een fotospeciaalzaak die DPOF ondersteunt, want de printreserveringen op het kaartje kunnen zonder computer of camera worden gebruikt.

\*1 DPOF is een standaard om automatische printinformatie van digitale camera's op te slaan.

- Printreserveringen kunnen enkel worden ingesteld voor de beelden op het kaartje. Plaats een kaartje met opgenomen beelden in de camera voor u printreserveringen maakt.
- Het is mogelijk dat DPOF-reserveringen die werden ingesteld met een andere DPOF-camera, met deze camera niet gewijzigd kunnen worden. Eventuele wijzigingen moet u dan aanbrengen met het oorspronkelijke apparaat. Als u nieuwe DPOF-reserveringen met deze camera maakt, worden de reserveringen gewist die met het andere apparaat werden gemaakt.
- DPOF-printreserveringen zijn mogelijk voor maximaal 999 beelden per kaartje.

#### Enkel beeld reserveren [ $\Box$ ]

- $\blacksquare$  Druk op de knop  $\blacktriangleright$  en druk dan op de knop MENU om het hoofdmenu weer te geven.
- 2 Gebruik **②**①阅知 om **[LPRINT ORDER]** te selecteren en druk op de knop  $\left(\frac{CK}{100}\right)$ .

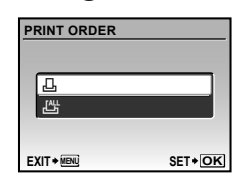

3 Gebruik  $\mathcal{D}\otimes$  om [ $\Box$ ] te selecteren en druk op de knop  $\frac{\alpha x}{\alpha x}$ .

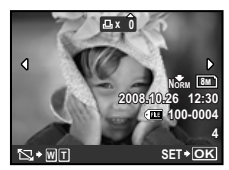

4 Gebruik  $\mathcal{D}(i)$  om het beeld te selecteren waarvoor u printreserveringen wenst in te stellen. Gebruik  $\langle \mathbb{R} \rangle \langle \mathbb{S} \rangle$ om het aantal te selecteren. Druk op de  $\left(\frac{6k}{100}\right)$ -knop.

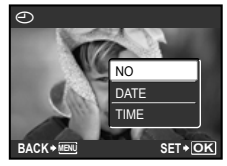

Een beeld uitsnijden om te printen Voer de instellingen voor de uitsnede uit voor u in stap 4 op de knop  $\left(\frac{\partial K}{\partial x}\right)$  drukt. "Een beeld uitsnijden ( $\Box$ )" (blz. 40)

5 Gebruik  $\textcircled{\tiny\textcircled{\#}}\gg$  om de schermoptie [ $\odot$ ] (datumafdruk) te selecteren en druk op de knop  $\left(\frac{\partial C}{\partial m}\right)$ .

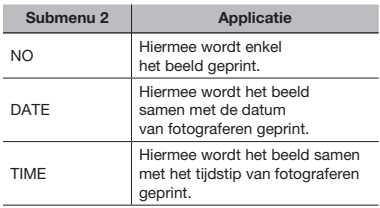

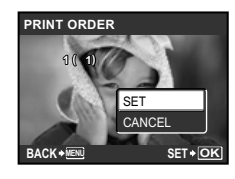

6 Gebruik **<b>A**<sub>2</sub> 3 om [SET] te selecteren en druk op de knop  $\left(\frac{\partial E}{\partial m}\right)$ .

# Eén print reserveren voor elk beeld op het kaartje  $[L_1^{\mu}]$

- $\blacksquare$  Voer stap 1 en 2 uit [ $\boxdot$ ] (blz. 42).
- 2 Gebruik  $\mathbb{Q}\otimes$  om [ $\mathbb{H}$ ] te selecteren en druk op de knop  $\left(\frac{\partial E}{\partial m}\right)$ .
- 3 Voer stap 5 tot 6 uit in  $[\Box]$ .
	- **/** Uitsnijden is niet mogelijk in [出].

#### Annuleren van alle printreserveringsgegevens

- **1** Druk op de knop  $\blacktriangleright$  en druk dan op de knop MENU om het hoofdmenu weer te geven.
- $2$  Gebruik ୨େ⊗⊛ହି om **[.D.PRINT ORDER] te selecteren** en druk op de  $\left(\frac{\partial C}{\partial w_0}\right)$ -knop.
- $\boldsymbol{3}$  Selecteer [ $\square$ ] of [ $\mathbb{L}\mathbb{H}$ ]en druk op de <sup><sup>OK</sup></sub>-knop.</sup>

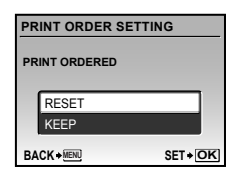

4 Gebruik **<b>A** com [RESET] te selecteren en druk op de knop  $\left(\frac{\partial C}{\partial w}\right)$ .

#### Annuleren van de printreserveringsgegevens van geselecteerde foto's

- 1 Voer stap 1 en 2 uit van "Annuleren van alle printreserveringsgegevens" (blz. 43).
- 2 Gebruik  $\mathbb{R}\times\mathbb{Z}$  om [ $\Box$ ] te selecteren en druk op de knop (
- 3 Gebruik  $\mathbb{Q}\otimes$  om [KEEP] te selecteren en druk op de knop (
- 4 Gebruik  $\mathbb{Q}(\hat{\theta})$  om het beeld te selecteren met de printreservering die u wenst te annuleren. Gebruik  $\mathbb{Q}\times\mathbb{Z}$  **om het aantal prints** op "0" te zetten.
- $5$  Herhaal indien nodig stap 4 en druk op de knop  $\circledast$  als u klaar bent.
- **6** Gebruik  $\mathcal{D}\otimes\mathcal{D}$  om de schermoptie  $[\bigodot]$  (datumafdruk) te selecteren en druk op de knop  $(\frac{\infty}{\infty})$ .
	- • De instellingen worden toegepast op de resterende beelden met printreserveringen.
- 7 Gebruik  $\mathbb{Z}\otimes$  om [SET] te selecteren en druk op de knop  $\left(\frac{\infty}{\infty}\right)$ .

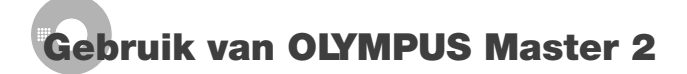

#### Systeemvereisten en installatie van OLYMPUS Master 2

Installeer de OLYMPUS Master 2 software aan de hand van de meegeleverde installatiegids.

#### Camera aansluiten op een computer

- 1 Controleer of de camera uitgeschakeld is.
	- • De monitor is uitgeschakeld.
	- De lens is ingeschoven.

#### 2 Camera aansluiten op een computer.

• De camera wordt automatisch ingeschakeld.

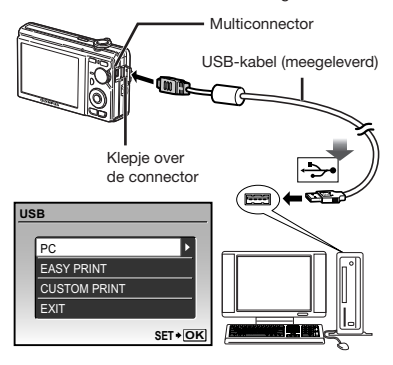

 Zoek de USB-poort aan de hand van de handleiding van uw computer.

#### 3 Gebruik  $\mathbb{D}$   $\otimes$  om [PC] te selecteren en druk op de knop  $\left(\frac{\partial S}{\partial m}\right)$ .

• De computer detecteert de camera automatisch als nieuw apparaat wanneer de camera voor het eerst wordt aangesloten.

#### Windows

Als de computer de camera detecteert, verschijnt een melding om aan te geven dat de instelling voltooid is. Bevestig de melding en klik op "OK". De computer herkent de camera nu als Removable Disk (verwisselbaar opslagmedium).

#### Macintosh

Als iPhoto gestart is, sluit u iPhoto af en start u OLYMPUS Master 2.

- Terwijl de camera aangesloten is op de computer, kunt u de fotofuncties niet gebruiken.
- De camera via een USB-hub op een computer aansluiten kan leiden tot instabiele werking.
- Als [MTP] ingesteld is voor het submenu dat verschijnt wanneer u op  $(i)$  drukt nadat u [PC] heeft geselecteerd in stap 3, kunnen de beelden niet worden overgezet naar een computer met behulp van OLYMPUS Master 2.

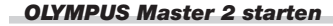

#### 1 Dubbelklik op het OLYMPUS Master 2 pictogram.

#### Windows

verschijnt op het bureaublad.

#### Macintosh

**W** verschiint in de map OLYMPUS Master 2.

- Als de software is gestart, verschijnt een bladervenster.
- Als u OLYMPUS Master 2 voor het eerst na de installatie start, verschijnt het scherm "Default Settings" en "Registration." Ga te werk volgens de aanwijzingen op het scherm.

#### Gebruik van O LYMPUS Master 2

Als OLYMPUS Master 2 gestart is, verschijnt de Quick Start-gebruiksaanwijzing op het scherm, zodat u de camera probleemloos kunt bedienen. Als de Quick Start-gebruiksaanwijzing niet wordt weergegeven, klikt u op se in de werkbalk om de gebruiksaanwijzing op te roepen.

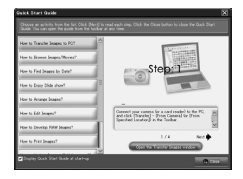

Voor meer informatie over het gebruik raadpleegt u de helpgids bij de software.

#### Overzetten en opslaan van beelden zonder gebruik te maken van O LYMPUS Master 2

Deze camera is compatibel met USB mass storage class. U kunt de beeldgegevens naar uw computer overzetten en ze op uw computer opslaan terwijl de camera en de computer verbonden zijn.

#### Systeemeisen

- Windows : Windows 2000 Professional/ XP Home Edition/ XP Professional/ Vista
- Macintosh: Mac OS X v10.3 of een latere versie
- Als uw computer onder Windows Vista draait en als [MTP] is ingesteld voor het submenu dat verschijnt wanneer u op  $\mathfrak h$ drukt nadat u [PC] heeft geselecteerd in stap 3 van "De camera aansluiten op een computer" (blz. 44), wordt de Windows Photo Gallery beschikbaar.

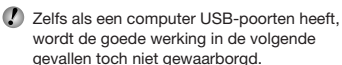

- • computers met USB-poorten die geïnstalleerd zijn met behulp van een uitbreidingskaart enz.
- • computers zonder een af fabriek geïnstalleerd besturingssysteem en zelfgebouwde computers.

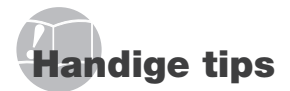

Als de camera niet werkt zoals verwacht of als er een foutmelding op het scherm verschijnt en u niet zeker weet wat u moet doen, raadpleegt u de volgende informatie om het probleem te verhelpen.

# Storingen opheffen

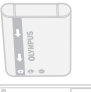

#### **Batterij**

"De camera werkt niet, zelfs als de batterijen geplaatst zijn."

• Plaats opgeladen batterijen in de juiste richting. "De batterij opladen" (blz. 10), "De batterij en de xD-Picture Card™ (afzonderlijk

verkocht) in de camera plaatsen" (blz. 11)

• De prestaties van de batterij kunnen tijdelijk lager liggen wegens de lage temperatuur. Neem de batterijen uit de camera en warm deze op door deze een tijdje in uw zak te houden.

#### Kaart/ intern geheugen

"Er verschijnt een foutmelding."

"Foutmelding" (blz. 47)

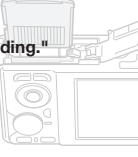

#### **Ontspanknop**

#### "Er wordt geen opname gemaakt als de ontspanknop wordt ingedrukt."

• Sluimerstand annuleren. Om de batterij te sparen gaat de camera automatisch naar de sluimerstand en wordt de monitor uitgeschakeld als de camera gedurende 3 minuten niet wordt bediend terwijl hij ingeschakeld is.

Er wordt geen opname gemaakt in deze stand, zelfs niet als de ontspanknop helemaal wordt ingedrukt. Bedien de zoomknop of een andere knop om de camera uit de sluimerstand te halen, voordat u een foto maakt. Als er 12 minuten niks gebeurt met de camera, gaat deze automatisch uit. Druk op de POWER-knop om de camera in te schakelen.

- • Zet de functieknop op een andere stand dan GUIDE.
- Wacht tot  $\bigstar$  (flitser wordt opgeladen) niet meer knippert voordat u foto's maakt.
- • Tijdens langdurig gebruik van de camera kan de interne temperatuur oplopen, wat ertoe kan leiden dat de camera automatisch wordt uitgeschakeld. Als dit gebeurt, verwijder dan de batterij uit de camera en wacht tot de camera voldoende is afgekoeld. De externe temperatuur van de camera kan ook oplopen tijdens gebruik, dit is echter normaal en wijst niet op een storing.

#### **Monitor**

"Onduidelijk beeld."

- Er kan zich condensatie<sup>1</sup> gevormd hebben. Schakel de camera uit, wacht tot de camera zich aangepast heeft aan de omgevingstemperatuur en droog is voor u foto's neemt.
	- \*1 Er kunnen zich dauwdruppeltjes vormen in de camera als hij plots van een koude plaats naar een warme, vochtige ruimte wordt verplaatst.

#### "Verticale lijnen op het scherm."

• Er kunnen verticale lijnen op het scherm verschijnen als de camera op een zeer helder onderwerp bij heldere hemel wordt gericht. De lijnen verschijnen echter niet in het uiteindelijke beeld.

#### "Het licht wordt in de foto gevangen."

• Als u een foto neemt in donkere situaties, kunnen er weerkaatsingen van de flitser zichtbaar zijn op het stof in de lucht.

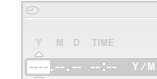

#### Functie Datum en tijd

**CANCEL MENU** terug naar de standaardinstelling." "De instellingen voor datum en tijd keren

- • Als de batterijen gedurende ongeveer drie dagen \*2 uit de camera worden gehaald, keren de instellingen voor de datum en de tijd terug naar de standaardinstellingen en moet u deze informatie dus opnieuw instellen.
- \*2 De tijdsduur voor de instelling voor datum en tijd terugkeert naar de standaardinstelling, is afhankelijk van de oplaadtoestand van de batterijen.

"Datum en tijd instellen" (blz. 13)

## **Foutmelding**

 Als één van de volgende meldingen op de monitor verschijnt, probeert u de aangegeven oplossing uit.

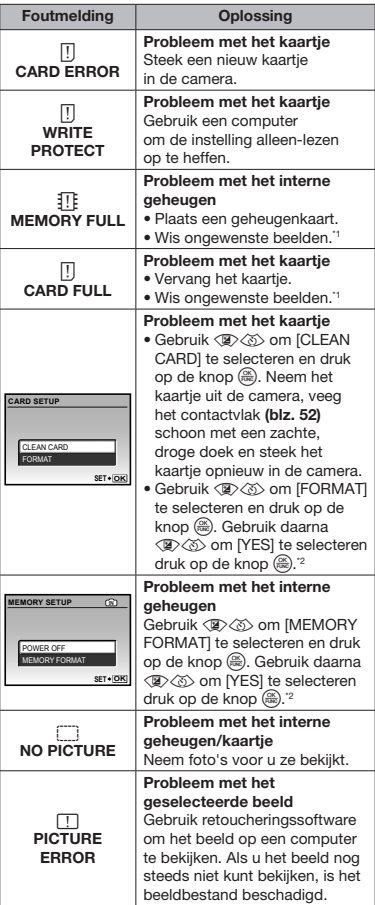

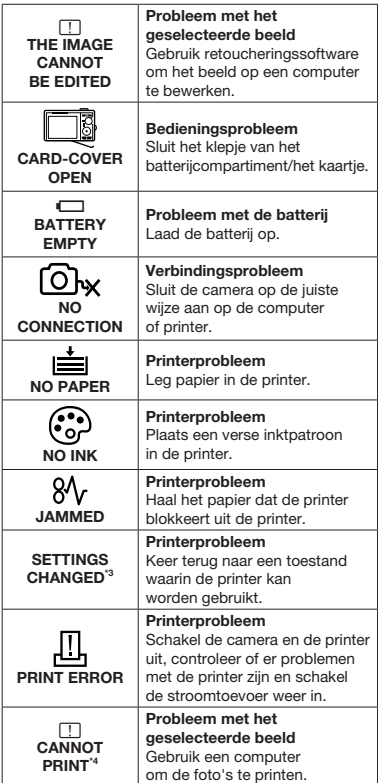

- \*1 Breng belangrijke beelden over naar een computer voordat u beelden gaat wissen.
- <sup>2</sup> Alle gegevens worden gewist.
- \*3 Dit bericht verschijnt bijvoorbeeld als de papierlade van de printer werd verwijderd. Bedien de printer niet terwijl u instellingen op de camera maakt.
- \*4 Deze camera kan beelden die met een andere camera werden gemaakt, niet altijd printen.

# Fotografeertips

Als u niet zeker weet hoe u de gewenste foto kunt maken, raadpleegt u de volgende informatie.

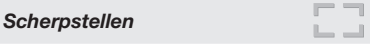

- "Scherpstellen op het onderwerp"
- • Een foto maken van een onderwerp dat niet in het midden van het scherm staat.

Nadat u heeft scherpgesteld op een object dat zich op dezelfde afstand als het onderwerp bevindt, kadreert u de opname en maakt u de foto.

Druk de ontspanknop half in (blz. 15)

- • Zet [AF MODE] (blz. 28) op [iESP]
- • Een foto maken van onderwerpen waarop moeilijk automatisch kan worden scherpgesteld.

In de volgende gevallen stelt u scherp op een object (door de ontspanknop half in te drukken) met hoog contrast op dezelfde afstand van het onderwerp, waarna u de foto kadreert en de opname maakt.

**Onderwerpen** met weinig contrast

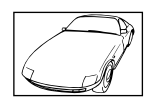

Als zeer heldere objecten voorkomen in het midden van het scherm

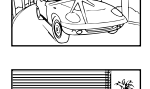

Object zonder

- verticale lijnen<sup>\*</sup>
- \*1 U kunt de opname ook kadreren door de camera verticaal te houden om scherp te stellen, waarna u terugkeert naar de horizontale positie om de foto te nemen.

Als de objecten zich op verschillende afstand bevinden

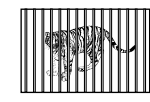

Snel bewegend onderwerp

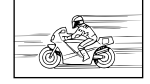

Het onderwerp staat niet in het midden van het kader

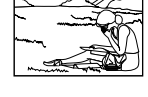

#### **Cameratrilling**

#### "Foto's nemen zonder cameratrilling"

• Maak foto's met [IMAGE STABILIZER] (blz. 27)

De CCD<sup>\*1</sup> verschuift ter compensatie van de cameratrilling, zelfs als de ISO-gevoeligheid niet werd verhoogd. Deze functie is ook interessant als u foto's wenst te nemen bij een sterk vergrotende zoominstelling.

\*1 Een apparaat dat licht opvangt via de cameralens en omzet in elektrische signalen.

• Selecteer  $\sqrt[\bullet]{s}$  (SPORT) in de stand SCENE (blz. 28) (blz. 28)

De stand  $\&$  (SPORT) werkt met een korte sluitertijd en kan de cameraonscherpte van een bewegend onderwerp verminderen.

• Foto's maken met hoge ISO-gevoeligheid

Als u een hoge ISO-gevoeligheid selecteert, kunt u foto's nemen met een hoge sluitertijd, zelfs op plaatsen waar u geen flitser mag gebruiken.

[ISO] (blz. 26)

# Belichting (helderheid)

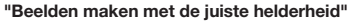

• Beelden maken met [FACE DETECT] voor [AF MODE] (blz. 28)

De juiste belichting wordt verkregen voor een gezicht dat zich in tegenlicht bevindt, en het gezicht wordt opgehelderd.

• Beelden nemen met [FILL IN] (blz. 20) flitser

Een onderwerp dat zich in tegenlicht bevindt, wordt opgehelderd.

• Foto's maken met belichtingscorrectie (blz. 20)

Regel de helderheid bij terwijl u het scherm bekijkt om de foto te maken. Als u foto's maakt van witte onderwerpen (bijv. sneeuw), zijn de beelden meestal donkerder dan het eigenlijke onderwerp. Gebruik de knop Z om in de positieve richting bij te regelen, zodat de witte tinten overeenkomen met de realiteit.

Als u foto's neemt van zwarte onderwerpen, regelt u bij in de negatieve richting.

#### Kleurschakering

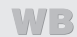

#### "Foto's maken met kleuren in dezelfde schakering als in de realiteit"

• Foto's maken door [WB] te selecteren (blz. 26)

In de meeste omgevingen kunt u normaal gesproken de beste resultaten verkrijgen in de instelling AUTO, maar voor sommige onderwerpen kunt u experimenteren met andere instellingen. (Dit geldt bijvoorbeeld voor een zonnescherm bij heldere hemel, gemengde natuurlijke en kunstmatige lichtinstellingen enz.).

• Beelden nemen met [FILL IN] (blz. 20) flitser

U kunt de flitser ook gebruiken als u foto's wenst te maken bij TL-licht of ander kunstlicht.

#### **Beeldkwaliteit**

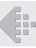

#### Scherpere foto's maken

• Foto's maken met de optische zoom

Gebruik de digitale zoom (blz. 20) niet om foto's te maken.

• Foto's maken met lage ISO-gevoeligheid

Als de foto met een hoge ISO-gevoeligheid wordt gemaakt, kan er ruis optreden (kleine gekleurde punten en ongelijkmatige kleuren die niet in het oorspronkelijk beeld voorkomen) en kan het beeld er korrelig uitzien. Het resulterende beeld vertoont ook meer korrel dan bij een lage ISO-gevoeligheid.

[ISO] (blz. 26)

#### Batterijen

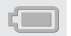

"Batterijen langer laten meegaan"

- • Vermijd een van de volgende handelingen terwijl u geen foto's maakt, want hierdoor kan de batterijvoeding uitgeput raken.
	- • Het herhaaldelijk half indrukken van de ontspanknop.
	- • Het herhaaldelijk gebruiken van de zoom
- • Zet [POWER SAVE] (blz. 37) op [ON].

#### Tips voor weergave/bewerking

#### Beelden weergeven

"Beelden in het interne geheugen weergeven"

• Het kaartje uit de camera verwijderen "xD-Picture Card verwijderen" (blz. 11).

"Het microSD-kaartje gebruiken"

"Het microSD-kaartje/microSDHC-kaartje gebruiken (afzonderlijk verkocht)" (blz. 12)

Bewerken

"Het geluid wissen dat bij een stilstaand beeld werd opgenomen"

• Neem stilte op in plaats van het geluid wanneer u het beeld weergeeft

"Geluid toevoegen aan stilstaande beelden [ $I$ ]" (blz. 33)

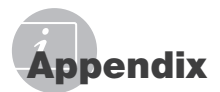

#### Onderhoud van de camera

#### Camerahuis

• Wrijf deze voorzichtig schoon met een zachte doek. Is de camera erg vuil, dan dompelt u de doek in een mild sopje en wringt de doek goed uit. Wrijf de camera met de vochtige doek goed af en droog hem vervolgens met een droge doek. Als u de camera op het strand heeft gebruikt, dan wrijft u hem schoon met een in schoon water gedompelde en goed uitgewrongen doek.

#### Monitor

• Wrijf deze voorzichtig schoon met een zachte doek.

#### Lens

• Verwijder stof van de lens met een in de handel verkrijgbaar blaaskwastje en wrijf de lens vervolgens met een lensreinigingsmiddel voorzichtig schoon.

#### Batterij/ laadapparaat

- Wrijf deze voorzichtig schoon met een zachte, droge doek.
	- Gebruik geen sterke oplosmiddelen zoals benzeen of alcohol of met chemicaliën behandelde reinigingsdoekjes.
	- $\bullet$  Laat u de camera met een vuile lens liggen, dan kan schimmelvorming op de lens optreden.

#### **Opslag**

- Indien de camera voor langere tijd opgeborgen wordt, haalt u de batterij en het kaartje uit de camera en bergt u de camera op in een koele, droge ruimte die goed geventileerd is.
- Plaats de batterij van tijd tot tijd in de camera en controleer de functies van de camera.

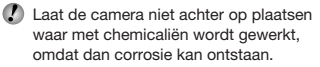

#### Batterij en laadapparaat

- In deze camera gaat één lithium-ionbatterij (LI-60B) van Olympus. Er kunnen geen andere typen batterijen gebruikt worden.
- De door de camera verbruikte hoeveelheid energie is sterk afhankelijk van de gebruikte functies.
- Bij omstandigheden zoals die hieronder beschreven zijn, wordt continu energie verbruikt en raakt de batterij snel leeg.
	- Door veelvuldig te zoomen.
	- Door in de stand Fotograferen herhaaldelijk automatisch scherp te stellen door de ontspanknop half in te drukken.
	- Door gedurende lange tijd een foto weer te geven op de monitor.
	- Als de camera aangesloten is op een computer of op een printer.
- Als een lege batterij gebruikt wordt, bestaat het gevaar dat de camera uitgeschakeld wordt zonder dat een waarschuwing voor de ladingstoestand gegeven wordt.
- Op het moment van aanschaf is de batterij niet volledig opgeladen. Laad de batterij voor gebruik volledig op met het laadapparaat LI-60C.
- De bijgeleverde oplaadbare batterij heeft ongeveer 2,5 uur nodig om op te laden (afhankelijk van het gebruik).
- De bijgeleverde Li-60C batterijlader mag enkel worden gebruikt voor de LI-60B batterij. Laad geen andere batterijen op met de bijgeleverde batterijlader. Hierdoor zou de batterij kunnen ontploffen, lekken, oververhit raken of ontbranden.

#### Uw laadapparaat in het buitenland gebruiken

- Het laadapparaat kan in de meeste elektrische bronnen thuis worden gebruikt binnen het bereik van 100 V tot 240 V AC (50/ 60 Hz), over de hele wereld. Afhankelijk van uw land of regio kan het stopcontact echter anders gevormd zijn waardoor het laadapparaat een verloopstuk nodig heeft. Vraag naar de details bij uw plaatselijke elektriciteitszaak of reisagentschap.
- Gebruik geen spanningsomvormers voor op reis, omdat deze uw laadapparaat kunnen beschadigen.

# Gebruik van een xD-Picture Card

Een kaartje (en het interne geheugen) is ook vergelijkbaar met de film waarmee beelden worden opgenomen in een filmcamera. De opgenomen beelden (gegevens) kunnen echter worden gewist en ze kunnen ook worden geretoucheerd op de computer. Kaartjes kunnen uit de camera worden gehaald en verwisseld, maar dit is niet mogelijk met het interne geheugen. Als u kaartjes van grotere capaciteit gebruikt, kunt u meer beelden maken.

Indexvlak (Hier kunt u informatie noteren)

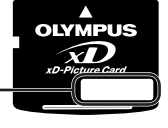

Contactvlak (Contactgedeelte van het kaartie voor de interne cameracontacten)

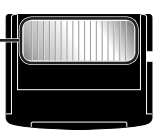

Raak de contactpunten niet direct aan.

#### Kaartjes die geschikt zijn voor deze camera

xD-Picture card (16 MB tot 2 GB) (Type H/M/M+, standaard)

#### Gebruik van een nieuw kaartje

Voor u een kaartje van een ander merk dan Olympus gebruikt, of een kaartje dat voor andere doeleinden werd gebruikt met een computer of een ander apparaat, gebruikt u [MEMORY FORMAT]/[FORMAT] (blz. 34) om het kaartje te formatteren.

#### De opslaglocatie voor de beelden controleren

De indicator voor het geheugen geeft aan of het interne geheugen dan wel het kaartje wordt gebruikt voor fotograferen en weergeven.

#### Indicator voor actueel geheugen

**ID**: Het interne geheugen wordt gebruikt Geen: het kaartje wordt gebruikt

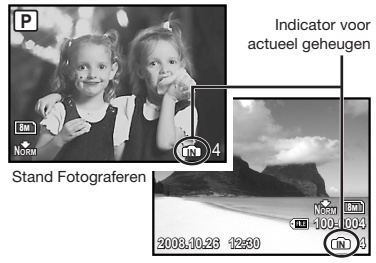

Stand Weergeven

 Zelfs al [MEMORY FORMAT]/[FORMAT], [ERASE], [SEL. IMAGE] of [ALL ERASE] wordt uitgevoerd, worden de gegevens op het kaartje niet volledig gewist. Als u het kaartje wenst weg te gooien, dient u het kaartje te beschadigen, zodat uw persoonlijke gegevens niet kunnen worden misbruikt.

#### Lezen van en opnemen op het kaartje

Open het klepje van het batterijcompartiment/ het kaartje nooit terwijl de camera gegevens leest of schrijft, wat wordt aangegeven doordat de indicatie-LED Dataverkeer knippert. Hierdoor worden niet alleen de beeldgegevens beschadigd, maar kan het interne geheugen of het kaartje ook onbruikbaar worden.

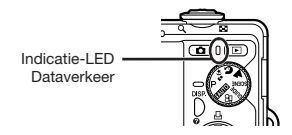

Aantal beelden dat kan worden opgeslagen (stilstaande beelden)/opnametijd (videobeelden) in het interne geheugen en op de xD-Picture Card

#### Stilstaande beelden

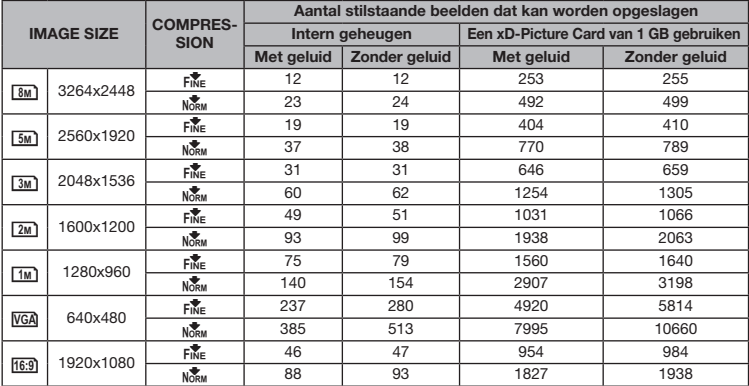

#### Video's

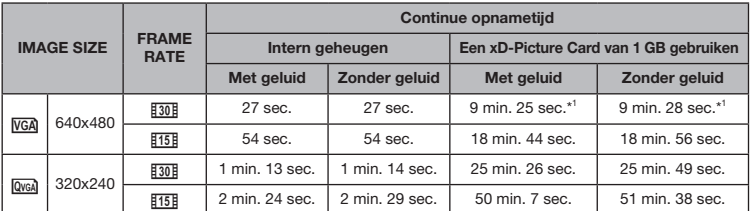

 Eén film is maximaal 2 GB groot, ongeacht de capaciteit van het kaartje.

<sup>11</sup> Als u een xD-Picture Card van het type M of Standard gebruikt, bedraagt de maximale opnameduur 10 seconden.

#### Het aantal foto's dat gemaakt kan worden, verhogen

Wis ongewenste beelden of sluit de camera aan op een computer of een ander apparaat om de beelden op te slaan, en wis de beelden dan in het interne geheugen of op het kaartje.

[ERASE] (blz. 17), [SEL. IMAGE] (blz. 33), [ALL ERASE] (blz. 33), [MEMORY FORMAT]/[FORMAT] (blz. 34)

# De microSD-koppeling gebruiken

- Gebruik de koppeling niet met Olympus digitale camera's die deze microSD-koppeling niet ondersteunen, en ook niet met digitale camera's van andere merken, computers, printers en andere apparaten die kunnen werken met xD-Picture Card. Hierdoor kunnen niet alleen de beelden beschadigd raken, maar kan ook het apparaat gestoord raken.
- Als u het microSD-kaartje niet kunt uitnemen, mag u geen geweld gebruiken. Neem contact op met een geautoriseerde dealer/servicecentrum.

#### Kaartjes die geschikt zijn voor deze camera

microSD-kaartje/ microSDHC-kaartje

Een lijst met geteste microSD-kaartjes vindt u op onze website (http://www.olympus.com/).

#### Beelden verzenden

U kunt beelden naar een computer of printer verzenden met behulp van de USB-kabel die bij de camera is geleverd.

Als u gegevens naar andere apparaten wenst te verzenden, dient u de koppeling van de camera te verwijderen en gebruikt u een in de handel verkrijgbare adapter voor microSD-kaartjes.

#### Voorzorgsmaatregelen voor gebruik

Raak het contactvlak van de koppeling of van het microSD-kaartje niet aan. Hierdoor kunnen de beelden onleesbaar worden. Als u vingerafdrukken of vlekken op het contactvlak ziet, veegt u het contactvlak af met een zachte, droge doek.

# VEILIGHEIDSMAATREGELEN

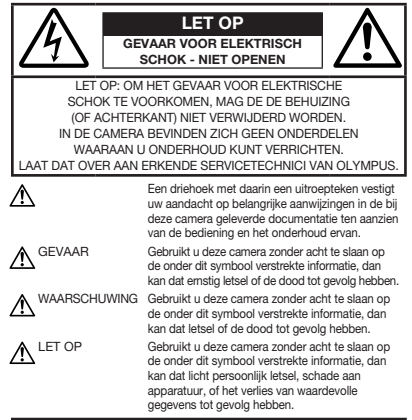

WAARSCHUWING !

STEL DE CAMERA, OM GEVAAR VOOR BRAND OF ELEKTRISCHE SCHOK TE VOORKOMEN, NOOIT BLOOT AAN WATER, GEBRUIK DE CAMERA OOK NIET IN OMGEVINGEN MET ZEER HOGE VOCHTIGHEID EN DEMONTEER HEM NIET.

# Algemene voorzorgsmaatregelen

- Lees alle gebruiksaanwijzingen Lees, voordat u het apparaat gaat gebruiken, alle gebruiksaanwijzingen. Bewaar alle gebruiksaanwijzingen en documentatie om deze later nog eens te kunnen raadplegen.
- Reinigen Trek voordat u het apparaat gaat reinigen altijd eerst de stekker uit het stopcontact. Gebruik uitsluitend een vochtige doek om het apparaat te reinigen. Gebruik nooit vloeibare of aërosole reinigingsmiddelen, of welk soort organische oplosmiddel dan ook, om het apparaat te reinigen.

Accessoires – Gebruik voor uw veiligheid en om beschadigingen aan dit product te voorkomen. uitsluitend de door Olympus aanbevolen accessoires.

Water en vocht – Voor de voorzorgsmaatregelen bij het gebruik van weerbestendig uitgevoerde producten raadpleegt u de desbetreffende paragrafen over de weerbestendigheid.

Plaats van opstelling – Bevestig het product op een statief, standaard of beugel om beschadigingen te voorkomen.

Elektrische voedingsbron – Sluit de camera uitsluitend aan op de in de technische gegevens beschreven elektrische voedingsbron.

Vreemde voorwerpen – Steek om persoonlijk letsel te voorkomen, nooit een metalen voorwerp in de camera.

Hitte – Gebruik of berg de camera nooit op in de buurt van een warmtebron zoals een radiator, verwarmingsrooster, kachel of enig ander apparaat of toestel dat warmte ontwikkelt, met inbegrip van stereo-versterkers.

54 NL

#### Hanteren van de camera

#### **AWAARSCHUWING**

- Gebruik de camera niet in de buurt van brandbare of explosieve gassen.
- Gebruik de flitser en LED nooit bij personen (zuigelingen, kleine kinderen, enz.) die zich dichtbij bevinden.
	- U moet zich minimaal op 1 m afstand van de gezichten van de te fotograferen personen bevinden. Het te dichtbij de ogen van de te fotograferen personen flitsen kan tijdelijk gezichtsverlies veroorzaken.
- Houd de camera uit de buurt van kleine kinderen en zuigelingen.
	- Gebruik en berg de camera altijd op buiten het bereik van kleine kinderen en zuigelingen omdat anders de volgende gevaarlijke situaties kunnen ontstaan die ernstig letsel kunnen veroorzaken:
		- Verward raken in de riem van de camera, wat verstikking tot gevolg kan hebben.
		- Per ongeluk inslikken van de batterijen, kaarties of andere kleine onderdelen.
		- Per ongeluk ontsteken van de flitser terwijl ze in de flitser kijken of vlak voor de ogen van andere kinderen.
		- Per ongeluk letsel oplopen door bewegende delen van de camera.
- Kijk met de camera niet recht in de zon of in het licht van sterke lichtbronnen.
- Gebruik en berg de camera niet op in stoffige of vochtige ruimten.
- Dek de flitser, op het moment dat die ontsteekt, niet af met uw hand.
- Steek niets anders dan het microSD-kaartje in de microSD-koppeling. Deze koppeling is uitsluitend bedoeld voor microSD-kaartjes. Andere soorten kaartjes kunnen niet worden geplaatst.
- Steek niets anders dan een xD-Picture Card of de microSD-koppeling in de camera. Als u een kaartie per vergissing plaatst. bijvoorbeeld een microSD-kaartje, mag u geen geweld uitoefenen. Neem contact op met een geautoriseerde dealer/servicecentrum. Beschadiging, zoals krassen op de koppeling of het kaartje, kunnen tot oververhitting en/of storing van de camera leiden.

# $\Lambda$  LET OP

- Bespeurt u in de buurt van de camera ongewone geuren, vreemde geluiden of rook, gebruik de camera dan onmiddellijk niet meer.
	- Haal de batterijen nooit met blote handen uit de camera omdat u zich dan kunt branden.
- Gebruik de camera niet met natte handen.
- Laat de camera nooit achter op plaatsen waar deze aan extreem hoge temperaturen kan worden blootgesteld.
	- Doet u dat toch, dan kan daardoor de kwaliteit van bepaalde onderdelen achteruit gaan en in sommige gevallen zelfs brand worden veroorzaakt. Gebruik het laadapparaat niet als het is bedekt (bijvoorbeeld een deken). Hierdoor kan oververhitting en uiteindelijk zelfs brand ontstaan.
- Behandel de camera met zorg om te voorkomen dat u verbrandingen oploopt.
	- Omdat de camera metalen onderdelen bevat, kan oververhitting ontstaan en kunt u zich branden. Let daarom op het volgende:
		- Gebruikt u de camera lang achtereen, dan kan hij heet worden. Hanteert u de camera in deze toestand, dan kan dat een verbranding veroorzaken.
		- Op plaatsen waar extreem lage temperaturen kunnen optreden, kan de temperatuur van het camerahuis lager worden dan de omgevingstemperatuur. Draag waar mogelijk handschoenen als u de camera bij lage temperaturen hanteert.

#### • Wees voorzichtig met de camerariem.

• Let op de camerariem terwijl u de camera met u meedraagt. De riem kan achter een vreemd voorwerp blijven haken en zo ernstige schade veroorzaken.

#### Voorzorgsmaatregelen bij de omgang met batterijen

Volg onderstaande belangrijke richtlijnen op om te voorkomen dat batterijen gaan lekken, oververhit raken, ontbranden, exploderen of elektrische schokken of verbrandingen veroorzaken.

# **AGEVAAR**

- De camera gebruikt een door Olympus voorgeschreven lithium-ionbatterij. Laad de batterij op met het voorgeschreven laadapparaat. Gebruik geen andere laadapparaten.
- Probeer nooit batterijen te verhitten en gooi ze ook niet in het vuur.
- Tref voorzorgsmaatregelen bij het vervoeren of opbergen van batterijen om te voorkomen dat ze in aanraking komen met metalen objecten, zoals sieraden, pennen, paperclips, enzovoort.
- Berg batterijen nooit op op plaatsen waar ze blootgesteld kunnen worden aan direct zonlicht of aan hoge temperaturen, zoals in een afgesloten auto in de zon, in de buurt van warmtebronnen, enzovoort.
- Volg altijd alle aanwijzingen met betrekking tot het gebruik van batterijen zorgvuldig op, om te voorkomen dat de batterijen gaan lekken of de contacten ervan beschadigd raken. Probeer nooit batterijen te demonteren, te veranderen, te solderen, enz.
- Is batterijvloeistof in uw ogen terecht gekomen, spoel uw ogen dan onmiddellijk overvloedig met schoon, stromend water en raadpleeg onmiddellijk een arts.
- Berg batterijen altijd op buiten het bereik van kleine kinderen. Heeft een kind per ongeluk een batterij doorgeslikt, raadpleeg dan onmiddellijk een arts.

# **AWAARSCHUWING**

- Houd batterijen altijd droog.
- Gebruik om te voorkomen dat batterijen gaan lekken, oververhit raken, brand veroorzaken of exploderen, uitsluitend het voor dit product aanbevolen type batterijen.
- Plaats de batterijen voorzichtig, zoals beschreven in de gebruiksaanwijzing, in de camera.
- Indien de oplaadbare batterijen niet binnen de vastgestelde tijd opgeladen zijn, laad de batterijen dan niet verder op en gebruik ze niet meer.
- Gebruik geen batterij die gebarsten of gebroken is.
- Is een batterij gaan lekken, verkleurd of vervormd, of gedraagt de batterij zich op een of andere manier afwijkend, gebruik de camera dan niet meer.
- Als er batterijvloeistof op uw kleding terecht is gekomen, trek het kledingstuk dan uit en spoel het onmiddellijk met schoon, stromend, koud water. Raadpleeg onmiddellijk een arts wanneer de vloeistof met uw huid in aanraking is gekomen.
- Stel batterijen nooit bloot aan zware schokken of ononderbroken trillingen.

# $\bigwedge$ let op

- Controleer de batterij voor het opladen altijd op lekkage, verkleuringen, vervormingen of andere afwijkingen.
- Tijdens langdurig gebruik kunnen de batterijen heet worden. Verwijder de batterij nooit onmiddellijk na gebruik van de camera om kleine brandwonden te voorkomen.
- Denkt u de camera langere tijd achtereen niet te gebruiken, haal de batterijen er dan uit.

# Let op de werkomgeving

- Laat de camera, ter bescherming van de hoge-precisietechnologie die er aan ten grondslag ligt, nooit achter op de hieronder genoemde plaatsen, niet tijdens gebruik en niet tijdens opslag:
	- Plaatsen met hoge temperaturen en/of relatieve vochtigheid of plaatsen waar extreme fluctuaties in de temperatuur optreden. Direct zonlicht, aan het strand, in een afgesloten auto, of in de buurt van warmtebronnen (kachels, radiatoren, enzovoort) of luchtbevochtigers.
	- In zanderige of stoffige omgevingen.
	- In de buurt van brandbare stoffen of explosieven.
	- In natte ruimten, zoals in de badkamer of in de regen. Lees, ook als u een weerbestendig product gebruikt, de handleiding aandachtig door.
	- In ruimten waar sterke trillingen kunnen optreden.
- Laat de camera niet vallen en stel hem niet bloot aan zware schokken of trillingen.
- Als de camera op een statief bevestigd is, stelt u de positie van de camera met de statiefkop in. Verdraai de camera niet.
- Laat de elektrische contacten van de camera ongemoeid.
- Laat de camera niet achter met de lens op de zon gericht. Daardoor kan de lens of het sluitergordijn beschadigd raken en kunnen kleurvervalsing of nevenbeelden op de CCD optreden en kan zelfs brand ontstaan.
- Druk of trek niet met grote kracht aan de lens.
- Haal de batterijen uit de camera als u denkt de camera lange tijd niet te zullen gebruiken. Kies een koele, droge plaats om de camera op te bergen om condensvorming of schimmelvorming in de camera te voorkomen. Is de camera lange tijd opgeborgen geweest, schakel de camera dan in en controleer of deze nog goed werkt door de ontspanknop in te drukken.
- Houd u altijd aan de beperkingen die gesteld zijn aan de omgevingscondities zoals die zijn beschreven in de handleiding van de camera.

#### Voorzorgsmaatregelen bij de omgang met batterijen

- Deze camera gebruikt een door Olympus voorgeschreven lithium-ionbatterij. Gebruik geen ander type batterij. Lees de handleiding voor de batterij zorgvuldig door voor een veilig en juist gebruik.
- Er kan een storing in het contact optreden als de polen van de batterij nat of vettig zijn. Droog de batterij voor gebruik goed met een droge doek.
- Laad de batterij altijd op als deze voor het eerst wordt gebruikt of als deze langere tijd niet gebruikt is.
- Probeer de camera en de reservebatterij zo warm mogelijk te houden, indien de camera wordt gebruikt met batterijvoeding bij een lage temperatuur. Het is mogelijk dat een batterij die is leeggeraakt bij lage temperaturen, weer herstelt als deze de kamertemperatuur aanneemt.
- Het aantal foto's dat u kunt maken, is afhankelijk van de lichtomstandigheden of van de batterij.
- Schaf voldoende reservebatterijen aan, voordat u een lange reis maakt, met name als u naar het buitenland gaat. Het is mogelijk dat het aanbevolen type batterij in het buitenland niet verkrijgbaar is.
- Zorg ervoor dat de batterijen gerecycled worden om de natuurlijke hulpbronnen te ontzien. Zorg er bij de afvoer van lege batterijen voor, dat de polen zijn afgedekt en neem altijd de plaatselijke voorschriften en regelgeving in acht.

# LCD-monitor

- Oefen geen overmatige kracht uit op de monitor. Hierdoor kan het beeld vaag worden, waardoor een storing in de weergave of beschadigingen aan de monitor veroorzaakt kunnen worden.
- Langs onder- en bovenrand van het monitorbeeld kan een heldere band verschijnen, maar dat wijst niet op een defect.
- Kijkt u met de camera schuin naar een object, dan kunnen de contouren van het beeld er op de monitor gerafeld uitzien, maar dat wijst niet op een defect. Met de camera in de stand Weergeven is dit verschijnsel minder opvallend.
- Op plaatsen waar lage temperaturen kunnen optreden kan het enkele momenten duren voordat de LCD-monitor oplicht of kunnen tijdelijke kleurverschuivingen optreden. Gebruikt u de camera op extreem koude plaatsen, dan is het goed om de camera tussen de opnamen op een warme plaats op te bergen. Een LCD-monitor die slecht presteert als gevolg van lage temperaturen herstelt zich weer zodra de temperatuur weer normale waarden aanneemt.
- Het LCD dat voor de monitor wordt gebruikt, is met hoge-precisietechnologie gemaakt. Er kunnen echter zwarte of lichte punten op de LCD-monitor verschijnen. Als gevolg van de karakteristieke eigenschappen van de monitor of van de hoek waaronder u het beeld op de monitor bekijkt, zijn deze punten niet gelijk in kleur en helderheid. Dit wijst echter niet op een defect.

#### Wettelijke en andere bepalingen

- Olympus geeft geen enkele garantie of waarborg ten aanzien van mogelijke kosten of van winstverwachtingen door rechtmatig gebruik van dit apparaat, of van aanspraken van derden, die voortvloeien uit ondeskundig gebruik van dit apparaat.
- Olympus geeft geen enkele garantie of waarborg ten aanzien van mogelijke kosten of van winstverwachtingen door rechtmatig gebruik van dit apparaat die voortvloeien uit het verloren gaan van beeldgegevens.

#### Beperkte aansprakelijkheid

- Olympus geeft geen enkele garantie of waarborg, noch uitdrukkelijk noch stilzwijgend aanvaard, ten aanzien van of met betrekking tot de inhoud van dit geschreven materiaal of van de software en kan in geen enkel opzicht aansprakelijk worden gesteld voor enige stilzwijgende garantie met betrekking tot de verkoopbaarheid of de geschiktheid voor enige specifiek doel of voor enige directe, indirecte, zwaarwegende, bijkomstige of andere schade (met inbegrip van en niet beperkt tot schade door derving van inkomsten of verlies van zakelijke winsten, onderbreking van zakelijke activiteiten en verlies van zakelijke informatie) die voortvloeien uit het gebruik van of niet kunnen gebruiken van het geschreven materiaal of van de software of van de apparatuur. Sommige landen accepteren een dergelijke uitsluiting of beperking op de aansprakelijkheid voor directe of indirecte schade niet, zodat de hierboven opgesomde beperkingen mogelijk op uw situatie niet van toepassing zijn.
- Olympus behoudt zich alle rechten van deze handleiding voor.

#### Waarschuwing

Fotograferen of gebruik van materiaal waarop het auteursrecht van toepassing is kan schending van het auteursrecht betekenen. Olympus aanvaardt geen enkele aansprakelijkheid voor ongeautoriseerd fotograferen, voor het gebruik van de apparatuur of voor handelingen die in strijd zijn met de rechten van belanghebbenden.

#### Betreffende het copyright

Alle rechten voorbehouden. Niets van dit geschreven materiaal of van deze software mag zonder vooraf verkregen schriftelijke toestemming van Olympus op geen enkele wijze of langs welke elektronische of mechanische weg dan ook, met inbegrip van fotokopiëren, het langs elektronische weg vastleggen en het gebruik van informatieopslag en informatiezoeksystemen, worden gebruikt of gereproduceerd. Olympus aanvaardt geen enkele aansprakelijkheid voor de in deze handleiding of in de software besloten informatie, of voor schade die kan voortvloeien uit het gebruik van de in deze handleiding of in de software besloten informatie. Olympus behoudt zich het recht voor de uitvoering en de inhoud van deze handleiding te wijzigen zonder voorafgaande kennisgeving of enige verplichting.

#### Voor klanten in Europa

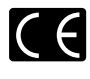

Het waarmerk "CE" garandeert dat dit product voldoet aan de richtlijnen van de EU (Europese Unie) wat betreft veiligheid, gezondheid, milieubehoud en persoonlijke veiligheid van de gebruiker. Apparaten met het keurmerk "CE" zijn bedoeld voor de Europese markt.

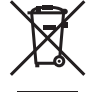

Dit symbool [doorgekruiste verrijdbare afvalbak volgens WEEE Annex IV] geeft de gescheiden inzameling van afgedankte elektrische en elektronische apparatuur in de landen van de EU aan. Gooi het apparaat a.u.b. niet bij het gewone huisvuil.

Maak a.u.b. gebruik van het inzamelsysteem dat in uw land beschikbaar is voor de afvoer van dit product.

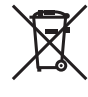

Dit symbool [een doorgekruiste verrijdbare afvalbak volgens Richtlijn 2006/66/EG bijlage II] geeft aan dat in de EU-landen afgedankte batterijen apart moeten worden ingezameld. Gooi de batterijen a.u.b. niet bij het gewone huisvuil. Maak a.u.b. gebruik van het inzamelsysteem dat in uw land beschikbaar is voor de afvoer van oude batterijen.

#### Gebruik uitsluitend toepassingsgerichte oplaadbare batterijen en batterijlader

We adviseren u om uitsluitend de originele toepassingsgerichte oplaadbare batterijen en batterijlader van Olympus bij deze camera te gebruiken. Het gebruik van niet originele oplaadbare batterijen en/of batterijlader kan brand of persoonlijk letsel veroorzaken als gevolg van lekken, verhitting, ontbranding of beschadiging van de batterij. Olympus stelt zich niet aansprakelijk voor ongelukken of beschadigingen die voortkomen uit het gebruik van batterijen en/of batterijlader die geen originele Olympus-accessoire zijn.

#### Garantiebepalingen

1 Indien dit product gebreken vertoont, hoewel het op de juiste wijze gebruikt wordt (in overeenstemming met de meegeleverde documentatie Voorzichtig gebruik en gebruiksaanwijzingen), wordt dit product, gedurende een periode van twee jaar vanaf de datum van aankoop, bij een geautoriseerde Olympus-dealer binnen het zakengebied van Olympus Imaging Europa GmbH zoals bepaald op de website: http://www.olympus.com, gerepareerd of, naar Olympus' keuze, kostenloos vervangen. Voor aanspraak op deze garantie dient de klant, voor afloop van de garantieperiode van twee jaar, het product en deze garantieverklaring mee te nemen naar de dealer waar het product aangeschaft is of iedere andere servicedienst van Olympus binnen het zakengebied van Olympus Imaging Europa GmbH zoals bepaald op de website: http://www.olympus.com. Tijdens de World Wide Warranty-periode van één jaar kan de klant het product terugbrengen naar iedere servicedienst van Olympus. Let erop dat niet in alle landen een dergelijke servicedienst van Olympus gevestigd is.

- 2 De klant dient het product op eigen risico naar de dealer of de geautoriseerde servicedienst van Olympus te brengen en hij draagt zelf de kosten die ontstaan bij het transport van het product.
- 3 Deze garantie geldt niet in onderstaande gevallen. De klant is zelf verantwoordelijk voor de reparatiekosten, zelfs indien deze gebreken optreden tijdens de hierboven vermelde garantieperiode.
	- a. Elk gebrek dat optreedt wegens ondeskundig, onreglementair gebruik (zoals handelingen die niet worden genoemd in Voorzichtig gebruik of andere delen van de gebruiksaanwijzing, etc.).
	- b. Elk gebrek dat optreedt wegens een reparatie, wijziging, reiniging, etc. die niet is uitgevoerd door Olympus of een geautoriseerde servicedienst van Olympus.
	- c. Gebreken of beschadigingen die ontstaan bij het transporteren, door vallen, stoten, etc. na aankoop van het product.
	- d. Gebreken of beschadigingen die ontstaan door een brand, aardbeving, overstroming, blikseminslag, andere natuurrampen, milieuvervuiling en onregelmatige spanningsbronnen.
	- e. Elk gebrek dat optreedt wegens onzorgvuldige of ongeschikte opslag (zoals opbergen op een plaats die is blootgesteld aan hoge temperaturen en relatieve vochtigheid, nabij insectenwerende middelen zoals naftaleen of schadelijke stoffen, etc.), ondeskundig onderhoud, etc.
	- f. Elk gebrek dat optreedt wegens lege batterijen, etc.
	- g. Elk gebrek dat ontstaat doordat zand, modder, etc. in de behuizing van het product is gekomen.
	- h. Indien deze garantieverklaring niet wordt meegeleverd met het product.
	- i. Indien de garantieverklaring op een of andere wijze gewijzigd wordt met betrekking tot het jaar, de maand en de datum van aankoop, de naam van de klant, de naam van de dealer, en het serienummer.
	- j. Indien geen bewijs van aankoop bij deze garantieverklaring gevoegd wordt.
- 4 Deze garantie is uitsluitend op het product van toepassing; de garantie is niet van toepassing op ieder ander toebehoren, zoals de behuizing, de camerariem, het lenskapje en de batterijen.
- 5 Olympus' enige verplichting onder deze garantie is beperkt tot het repareren of vervangen van het product. Iedere verplichting voor verlies of beschadiging, indirect of voortvloeiend, op enigerlei wijze opgelopen door de klant vanwege een gebrek in het product, en met name alle soorten verlies of schade veroorzaakt in lenzen, fotorolletjes, andere uitrusting of toebehoren dat bij het product hoort of ieder soort verlies dat het resultaat is van een vertraagde reparatie of gegevensverlies, is uitgesloten. Deze bepalingen hebben geen invloed op de wettelijke dwingende regelgeving.

#### Opmerkingen met betrekking tot het onderhoud

- 1 Deze garantie geldt uitsluitend, indien de garantieverklaring naar behoren is uitgevoerd door Olympus of een geautoriseerde dealer of indien andere documenten voldoende bewijskrachtig zijn. Controleer daarom of uw naam, de naam van de dealer, het serienummer en het jaar, de maand en datum van aankoop volledig zijn ingevuld, of dat de originele factuur of de bon (met vermelding van de naam van de dealer, de datum van aankoop en het producttype) aan deze garantieverklaring is toegevoegd. Olympus behoudt zich het recht voor om kostenloze dienstverlening te weigeren, indien noch de garantieverklaring volledig is ingevuld, noch het bovengenoemde document toegevoegd is of indien de informatie die daar in staat onvolledig of niet leesbaar is.
- 2 Aangezien deze garantieverklaring niet nogmaals verstrekt wordt, dient deze op een veilige plek bewaard te worden.
- Raadpleeg de lijst op de website: http://www.olympus.com voor het geautoriseerde, internationale servicenetwerk van Olympus.

# Handelsmerken

- IBM is een gedeponeerd handelsmerk van International Business Machines Corporation.
- Microsoft en Windows zijn gedeponeerde handelsmerken van Microsoft Corporation.
- Macintosh is een handelsmerk van Apple Inc.
- xD-Picture Card™ is een handelsmerk.
- microSD is een handelsmerk van SD Association.
- Alle andere genoemde bedrijfsen productnamen zijn gedeponeerde handelsmerken en/of handelsmerken van de betreffende rechthebbenden.
- De in deze handleiding vermelde normen voor opslagsystemen van camerabestanden zijn de door de JEITA (Japan Electronics and Information Technology Industries Association) opgestelde DCF-normen (Design Rule for Camera File System).

# TECHNISCHE GEGEVENS

#### Camera

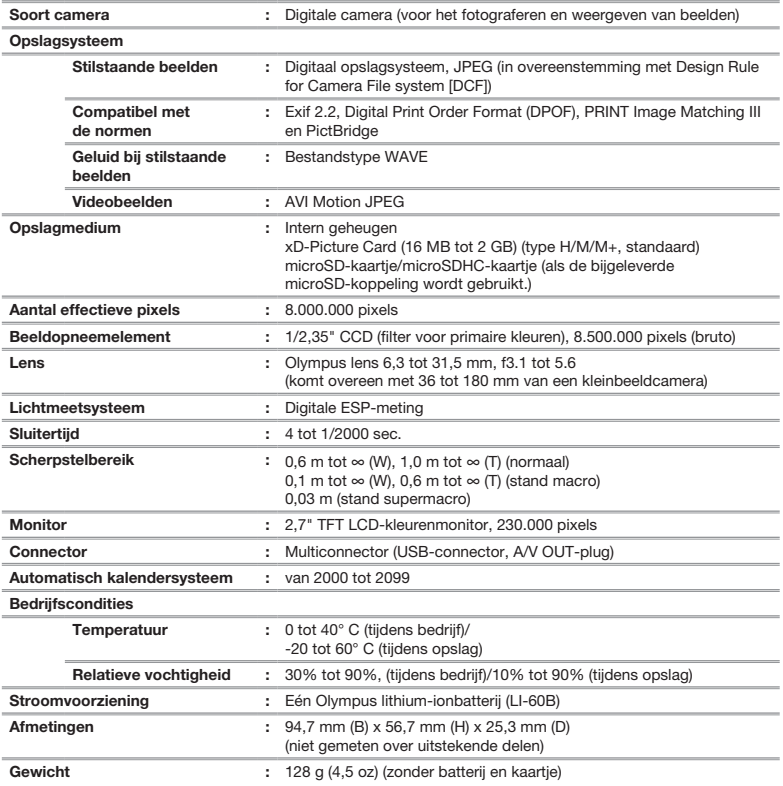

# Lithium-ionbatterij (LI-60B)

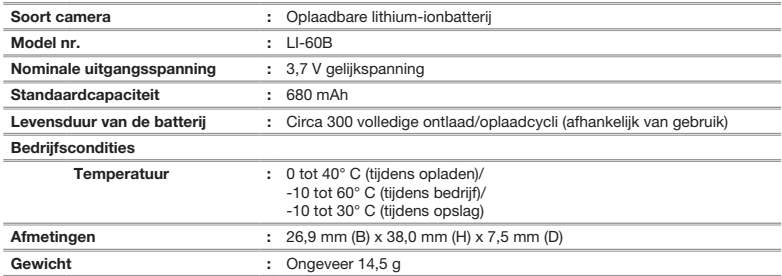

# Batterijlader (LI-60C)

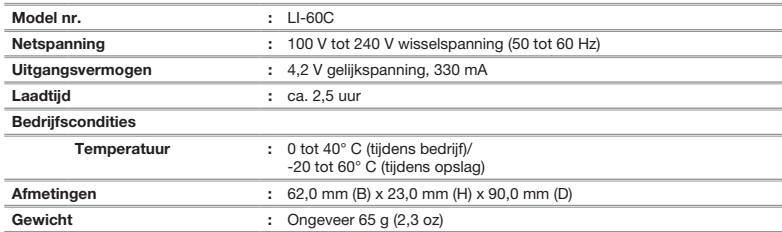

#### microSD-koppeling

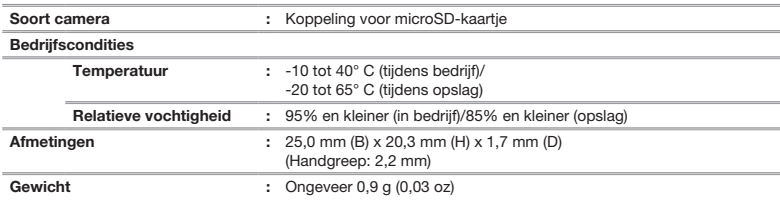

Wijzigingen in technische gegevens en uitvoering voorbehouden zonder voorafgaande kennisgeving.

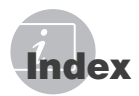

# $\overline{A}$

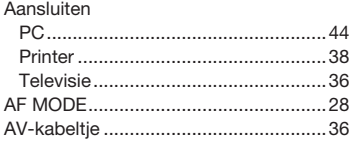

# B

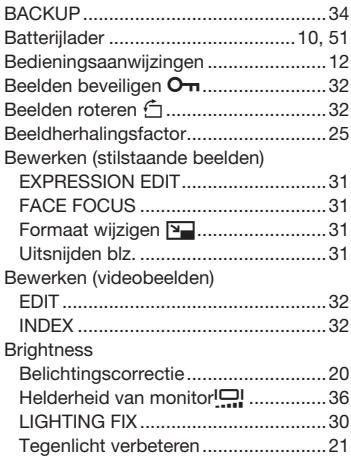

# K

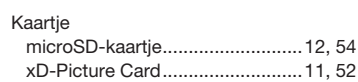

# $\perp$

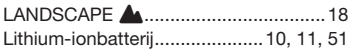

# M

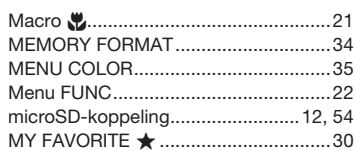

# $\overline{N}$

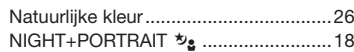

\_\_\_\_

# O

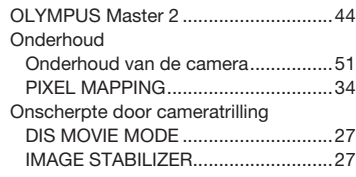

# P

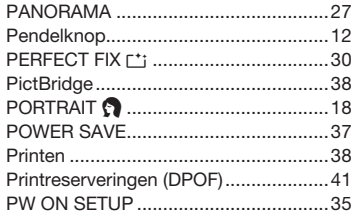

# R

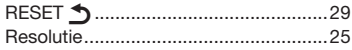

# $S$

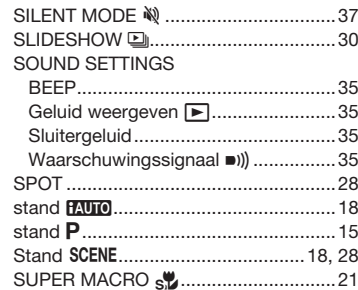

# $\mathcal{T}$

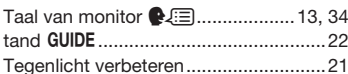

# $\boldsymbol{U}$

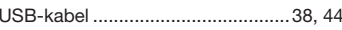

\_\_

# $\mathbf{V}$  and  $\mathbf{V}$  are the set of  $\mathbf{V}$

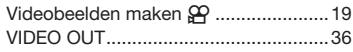

the control of the control of the control of

# $W$

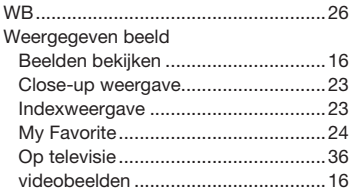

# $\overline{z}$

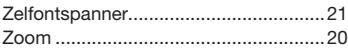

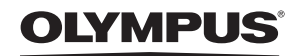

http://www.olympus.com

# **OLYMPUS IMAGING EUROPA GMBH =**

Vestiging: Wendenstrasse 14 - 18, 20097 Hamburg, Duitsland Tel.: +49 40 - 23 77 3-0/ Fax: +49 40 - 23 07 61 Afleveradres goederen: Bredowstrasse 20, 22113 Hamburg, Duitsland Brieven: Postfach 10 49 08, 20034 Hamburg, Duitsland

#### Europese Technische klantendienst:

Bezoek ook onze homepage http://www.olympus-europa.com of bel ons GRATIS NUMMER\*: 00800 - 67 10 83 00

voor België, Denemarken, Duitsland, Finland, Frankrijk, Luxemburg, Nederland, Noorwegen, Oostenrijk, Portugal, Spanje, Verenigd Koninkrijk, Zweden, Zwitserland.

\* Sommige (mobiele) telefoon services/ providers geven geen toegang of hebben een extra voorvoegsel voor +800 nummers nodig.

Voor alle Europese landen die niet vermeld werden en als u ons niet kunt bereiken op de hierboven vermelde nummers, a.u.b. gebruik maken van de volgende BETAALDE NUMMERS: +49 180 5 - 67 10 83 of +49 40 - 237 73 48 99. Onze technische klantendienst is van maandag tot en met vrijdag bereikbaar tussen 09.00 uur en 18.00 uur (MET).

#### Geautoriseerde dealers

Netherlands: Olympus Nederland B.V. Industrieweg 44 2382 NW Zoeterwoude Tel: 0031 (0)71-5821888 www.olympus.nl

Belgium:

Luxemburg: Boomsesteenweg 77 Olympus Belgium N.V. 2630 Aartselaar Tel: (03) 870 58 00

© 2008 OLYMPUS IMAGING CORP.